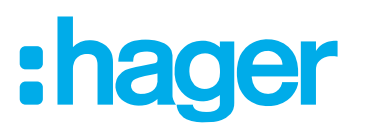

## **Instrukcja obsługi i konfiguracji**

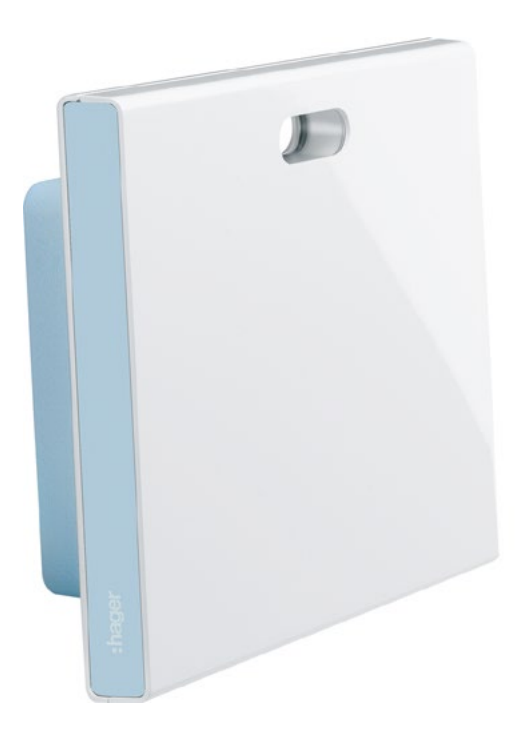

**coviva Smartbox** TKP100A

**Adapter USB WLAN** TKH180 **Zasilacz** (element zamienny) TKC110

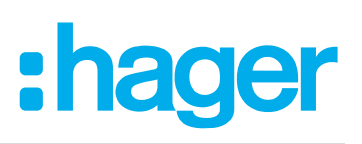

## Spis treści

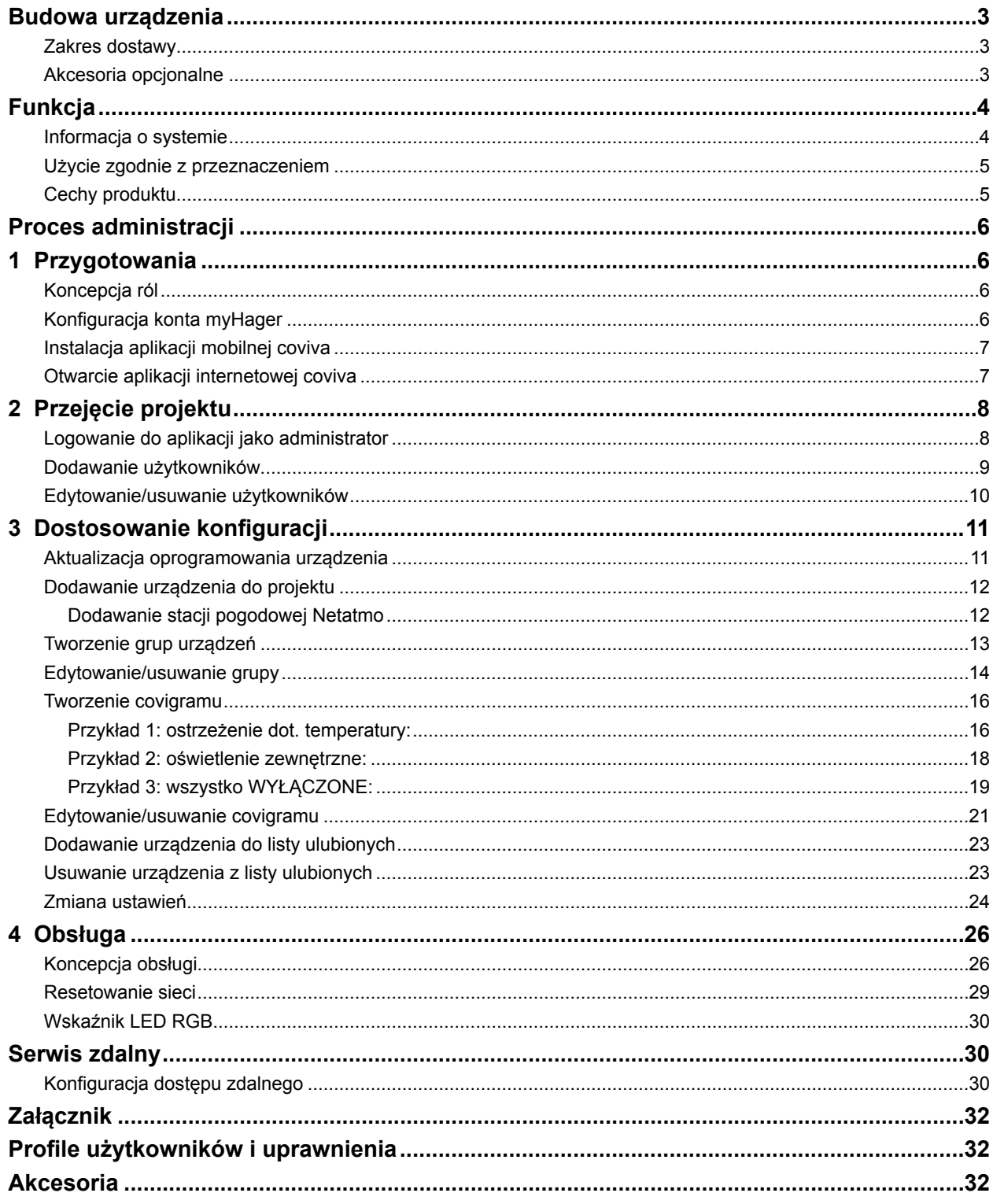

## :hager

## <span id="page-2-0"></span>**Budowa urządzenia**

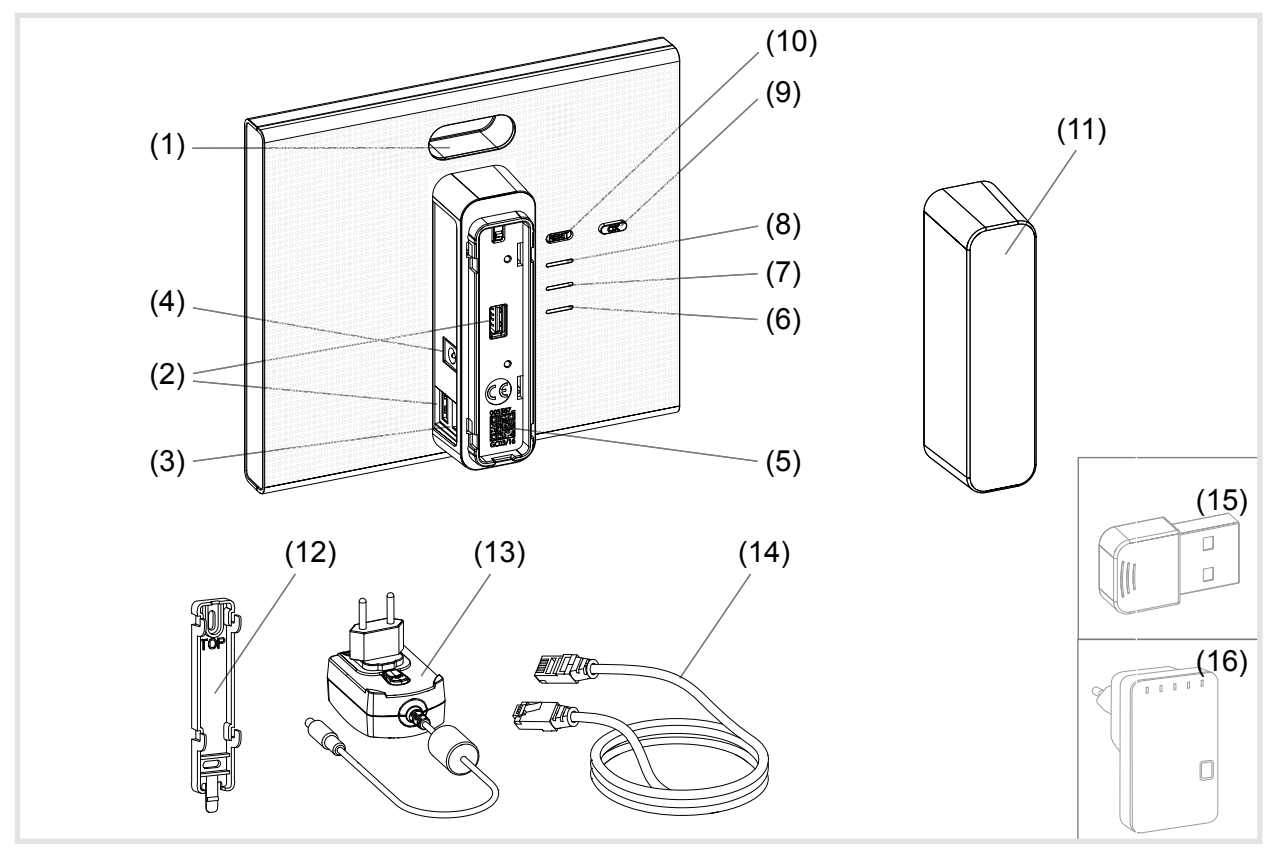

Rys. 1: Widok z tyłu/z boku i akcesoria

- (1) Wskaźnik LED RGB
- (2) Porty USB
- (3) Port RJ45 (LAN)
- (4) Gniazdo zasilania
- (5) Kod QR z coviva ID
- (6) Dioda robocza **POWER**
- (7) Wskaźnik **WLAN** aktywny tylko po podłączeniu opcjonalnego modułu WLAN
- (8) Wskaźnik statusu **ONLINE**
- (9) Przycisk potwierdzający **OK**
- (10) Przycisk **RESET**
- (11) Osłona zabezpieczająca

#### **Zakres dostawy**

- **–** coviva Smartbox
- **–** Uchwyt do montażu na ścianie (12)
- $-$  Zasilacz 230 V~/5 V<del> ...</del> (13)
- **–** Kabel połączeniowy RJ45, kat. 5e (14)

#### **Akcesoria opcjonalne**

- **–** Moduł WLAN (15)
- **–** Adapter WLAN (16)

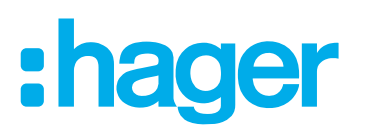

## <span id="page-3-0"></span>**Funkcja**

#### **Informacja o systemie**

Urządzenie coviva Smartbox stanowi interfejs łączący urządzenia z możliwością komunikacji bezprzewodowej, takie jak elementy wykonawcze KNX RF, urządzenia Twin Band i aplikacje WLAN czy IoT, z istniejącą infrastrukturą IP za pośrednictwem routera sieciowego. Za pomocą aplikacji mobilnej lub opartej na przeglądarce aplikacji internetowej możliwe jest powiązanie ze sobą, wizualizowanie, monitorowanie i obsługiwanie odbiorników elektrycznych i funkcji systemu zarządzania budynkiem z urządzenia mobilnego lub komputera stacjonarnego. Gwarantuje to dostęp do systemu zarządzania budynkiem z każdego miejsca i w każdym momencie – zarówno za pośrednictwem sieci domowej, jak i sieci Internet.

To rozwiązanie zostało zaprojektowane zwłaszcza z myślą o umożliwieniu korzystania z funkcji inteligentnego domu w zmodernizowanych lub doposażonych instalacjach.

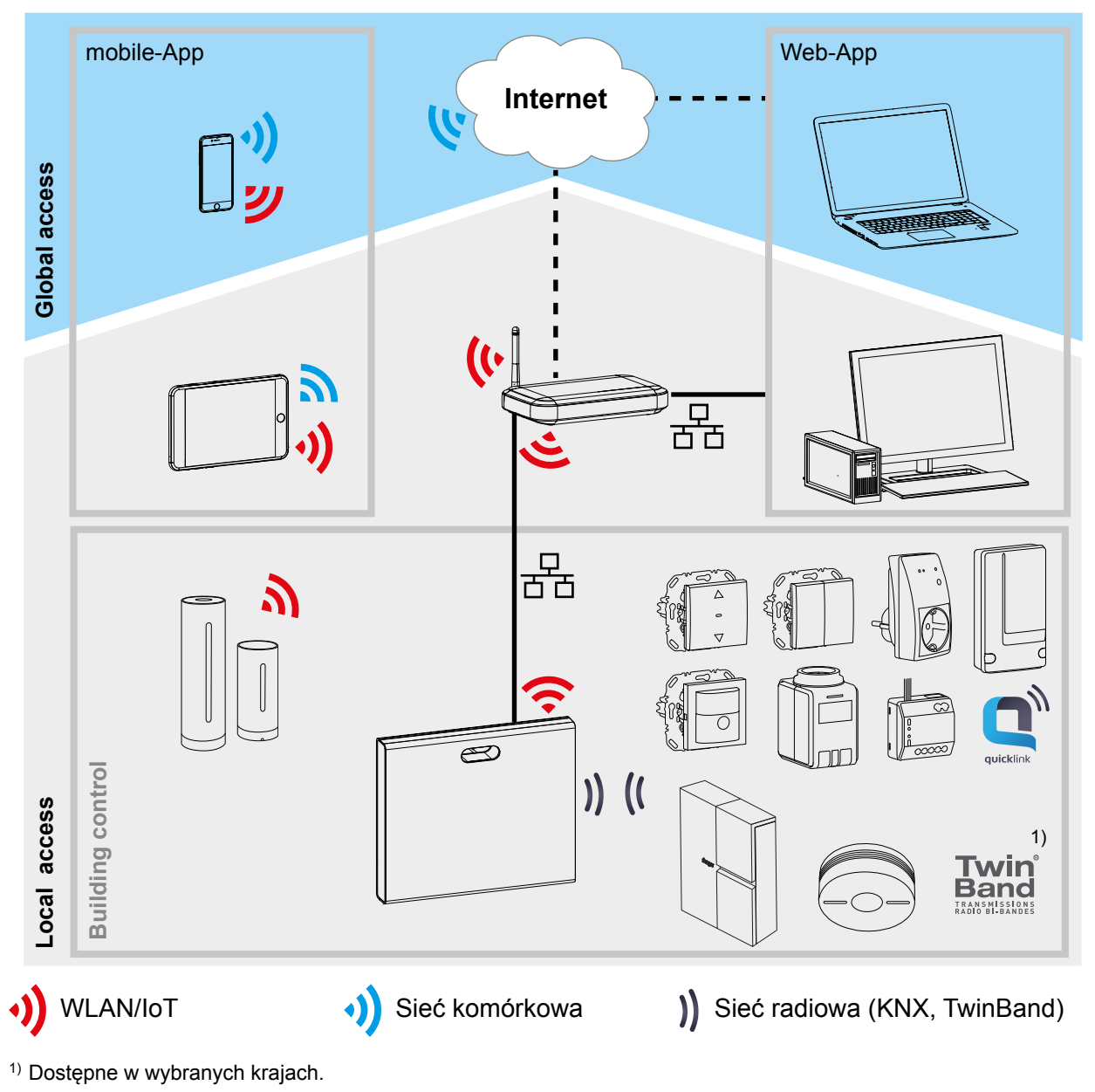

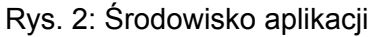

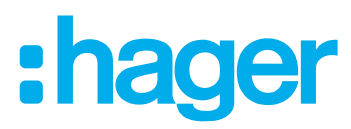

<span id="page-4-0"></span>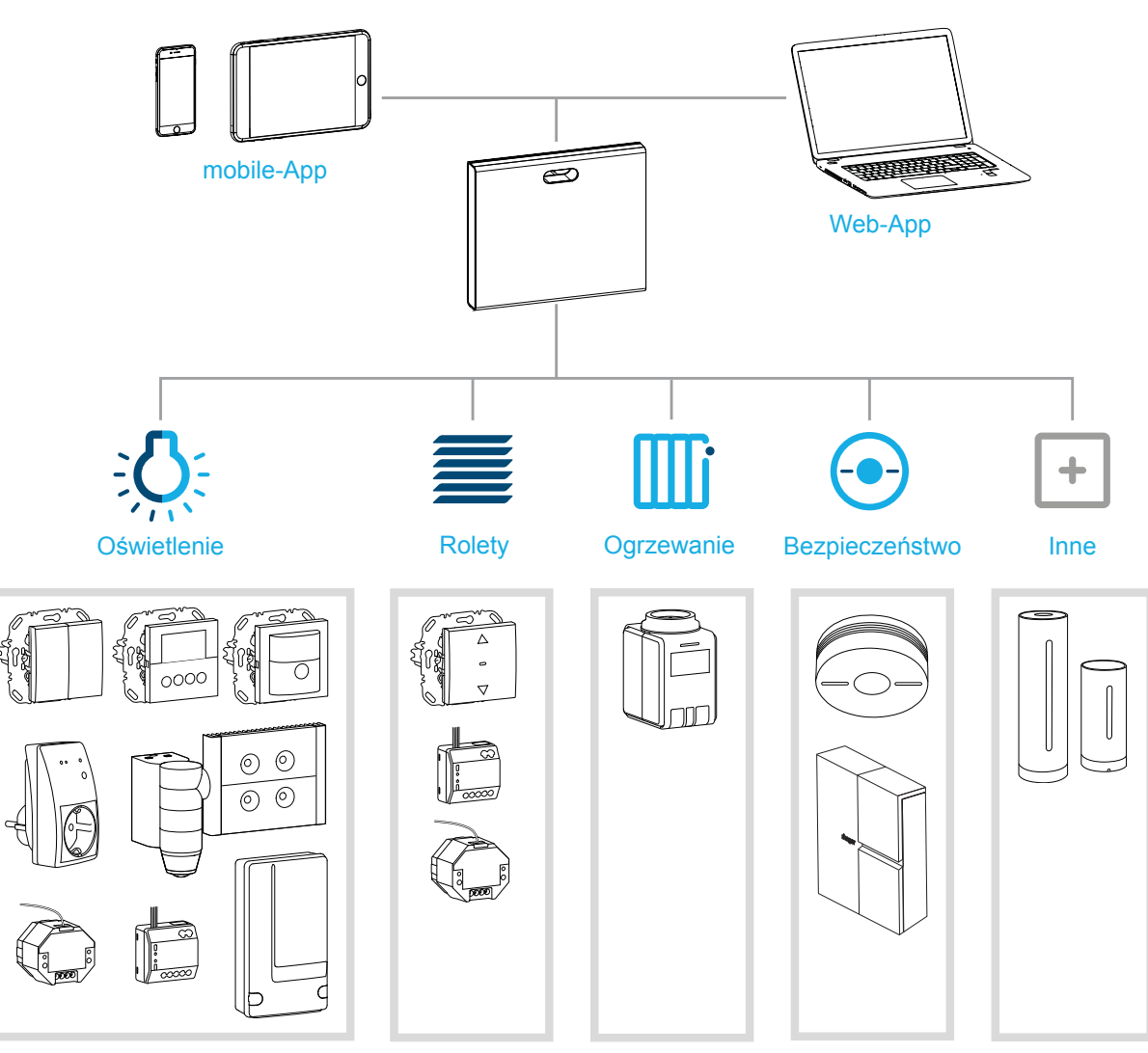

Rys. 3: Przegląd systemu

#### **Użycie zgodnie z przeznaczeniem**

- **–** Interfejs do bezprzewodowej komunikacji z odbiornikami/elementami wykonawczymi za pośrednictwem sieci IP
- **–** Obsługa i wizualizacja za pomocą urządzeń (mobilnych) z aplikacją coviva
- **–** Połączenie z routerem sieciowym przewodowe lub za pośrednictwem opcjonalnego modułu WLAN
- **–** Urządzenie jest przeznaczone wyłącznie do użytkowania w budynkach.

#### **Cechy produktu**

- **–** Bezpieczne zarządzanie systemem przy użyciu profili użytkowników z różnymi uprawnieniami
- **–** Sterowanie instalacjami radiowymi KNX i aplikacjami WLAN za pomocą aplikacji mobilnej na urządzenia mobilne lub aplikacji internetowej na laptopy, komputery stacjonarne, …
- **–** Łatwe tworzenie scenariuszy (covigramów) za pomocą aplikacji
- **–** Możliwość skonfigurowania przez użytkownika wiadomości wyświetlanych po wystąpieniu określonych zdarzeń
- **–** Zdalny dostęp i serwis za pośrednictwem zintegrowanej usługi Dyn DNS
- **–** Powiązania logiczne
- **–** Aktualizacje online z powiadamianiem o ich dostępności

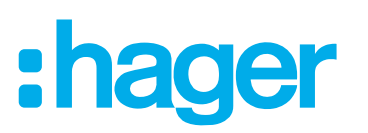

## <span id="page-5-0"></span>**Proces administracji**

Przygotowanie urządzenia Smartbox do obsługi systemu zarządzania budynkiem – trzy kroki:

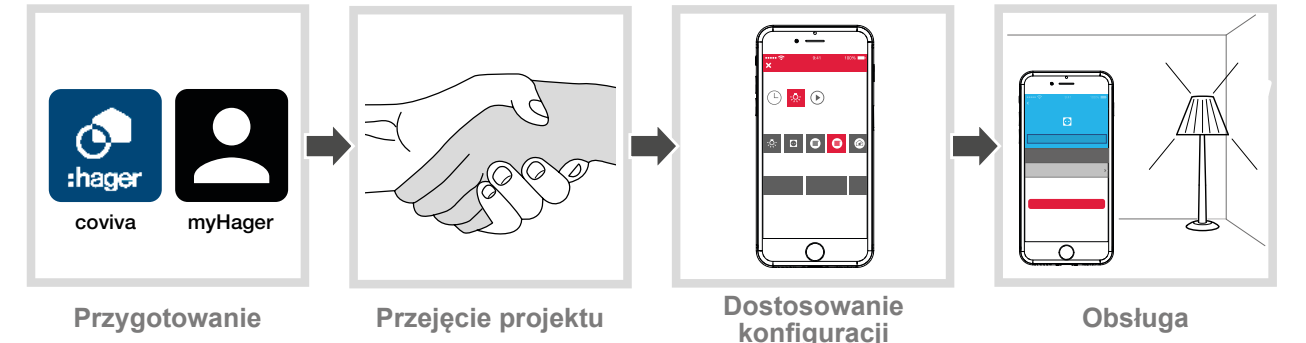

## **1 Przygotowania**

#### **Koncepcja ról**

Urządzenie Smartbox umożliwia zarządzanie profilami użytkowników o różnych uprawnieniach dostępu:

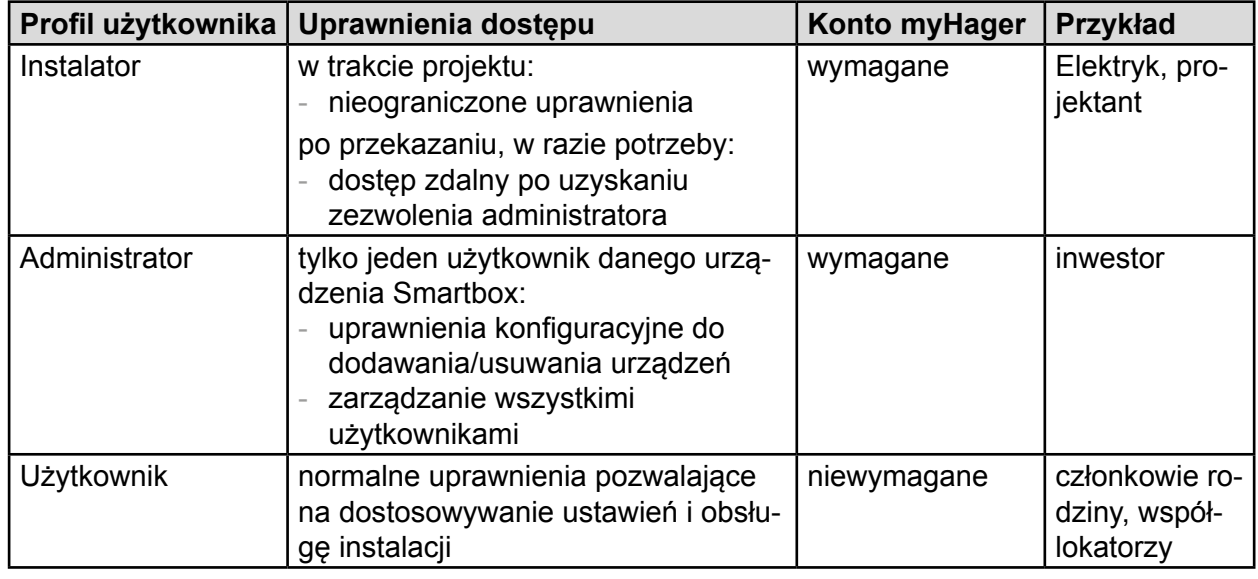

Tabela 1: Profile użytkowników

■ Szczegółowe informacje na temat uprawnień dostępu przypisanych do poszczególnych profili użytkowników podano w tabeli w załączniku.

#### <span id="page-5-2"></span>**Konfiguracja konta myHager**

Aby móc zarządzać projektem za pomocą urządzenia Smartbox, niezbędna jest prawidłowa rejestracja zgodnie z koncepcją ról (*[Tabela 1](#page-5-1)*) jako administrator na stronie **hager.com**.

Wejść na stronę **hager.pl** i kliknąć **Rejestracja.**

Lub:

- Za pomocą odpowiedniej aplikacji zeskanować kod QR, przejść na stronę covivai wybrać **Rejestracja**.
- Uzupełnić dane osobowe, wyrazić zgodę na wykorzystywanie danych i utworzyć konto, naciskając **Wyślij**.

Wysłana zostanie wiadomość e-mail z łączem potwierdzającym do aktywacji konta **myHager** (*[Rys. 4](#page-6-1)*).

- Aktywować konto, klikając przycisk **Rejestracja zakończona** w wiadomości e-mail.
- Później za pomocą konta można przeglądać także zakończone projekty coviva (*[Rys. 5](#page-6-2)*). A

<span id="page-5-1"></span>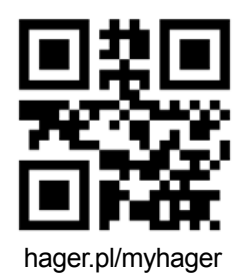

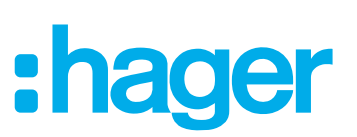

<span id="page-6-0"></span>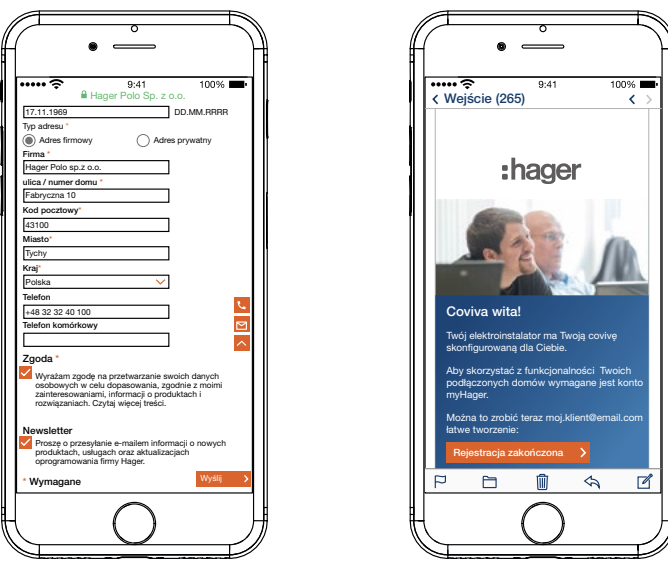

<span id="page-6-1"></span>Rys. 4: Konfiguracja konta **myHager**

#### **Instalacja aplikacji mobilnej coviva**

- Zalogować się na urządzeniu mobilnym do odpowiedniego sklepu z aplikacjami.
- **Pobrać i zainstalować aplikacje.**
- **Aplikacja wymaga zainstalowania na urządzeniu mobilnym systemu IOS 7.1**  $\bigoplus$  **/ Android** 4.1 **Google Play** lub nowszego.
- Aplikacja na IOS została zoptymalizowana pod kątem korzystania na iPhone'ach. Użytkownicy iPadów podczas wyszukiwania w sklepie muszą użyć ustawienia **tylko iPhone.**

#### <span id="page-6-3"></span>**Otwarcie aplikacji internetowej coviva**

Alternatywnie do aplikacji mobilnej, po przejęciu projektu możliwy jest dostęp do urządzenia Smartbox również za pośrednictwem portalu internetowego z komputera stacjonarnego, laptopa lub urządzenia mobilnego z systemem operacyjnym Windows. Niezbędna jest do tego przeglądarka internetowa kompatybilna z HTML5, np. Chrome, Safari, Internet Explorer lub Firefox. Interfejs użytkownika jest podobny do tego w aplikacji mobilnej coviva i zawiera te same funkcje, są one jednakże wyświetlane w sposób dostosowany do większych ekranów.

■ Wprowadzić do paska adresu przeglądarki adres URL z odpowiednim coviva ID: https:// 12-znakowe coviva ID.koalabox.net/webapp.

Otworzy się aplikacja internetowa.

Aplikację internetową można otwierać także w następujący sposób:

- Zalogować się do konta **myHager** i wybrać **Moje projekty coviva**.
- Otworzyć aplikację internetową za pomocą symbolu ...
- PPrzy każdym późniejszym korzystaniu z aplikacji internetowej urządzenie końcowe i urządzenie Smartbox muszą być w trybie online.

<span id="page-6-2"></span>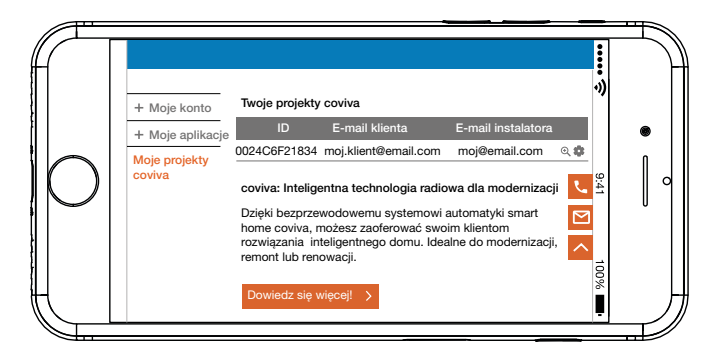

Rys. 5: Widok projektów **myHager**

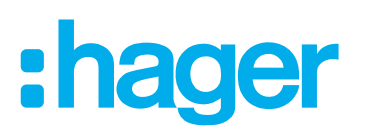

## <span id="page-7-0"></span>**2 Przejęcie projektu**

#### <span id="page-7-1"></span>**Logowanie do aplikacji jako administrator (***[Rys. 6](#page-8-1)***)**

Po przekazaniu projektu przez instalatora w aplikacji coviva administrator automatycznie otrzymuje wiadomość e-mail z informacją, że możliwe już jest korzystanie z funkcji **inteligentnego domu**, a także dane dostępowe (adres e-mail). Administrator może się teraz zalogować do aplikacji coviva.

Urządzenie końcowe (mobilne) jest w trybie online.

 $\blacksquare$  Otworzyć aplikację coviva  $\blacksquare$ .

Wyświetli się coviva ID do połączenia z urządzeniem Smartbox. Jeśli się tak nie stanie, należy zeskanować coviva ID znajdujące się z tyłu pod osłoną, korzystając z symbolu ioj i kamery urządzenia końcowego (mobilnego) lub wprowadzić je za pomocą klawiatury.

- Przejść do strony logowania, wybierając **Zaloguj**.
- Administrator musi posiadać konto **myHager**. Jeśli jeszcze nie utworzono konta, to po przekazaniu przy pierwszej próbie logowania nastąpi przekierowanie do rejestracji (zob. *[Konfigu](#page-5-2)[racja konta myHager](#page-5-2)*).
- Wprowadzić **Nazwa użytkownika** oraz **Hasło** konta **myHager** i zalogować się, wybierając **Dodaj użytkownika**.

Jeśli w koncie **myHager** jeszcze nie zaakceptowano **Ogólnych warunków korzystania (OWK)** z aplikacji coviva, należy z tego miejsca otworzyć odpowiednią stronę.

- W tym celu nacisnąć przycisk **myHager ANB**.
- Zaznaczając pole wyboru, zaakceptować warunki i zakończyć proces, klikając **Zapisz**.
- Następnie ponownie zalogować się do aplikacji.

## ader

<span id="page-8-0"></span>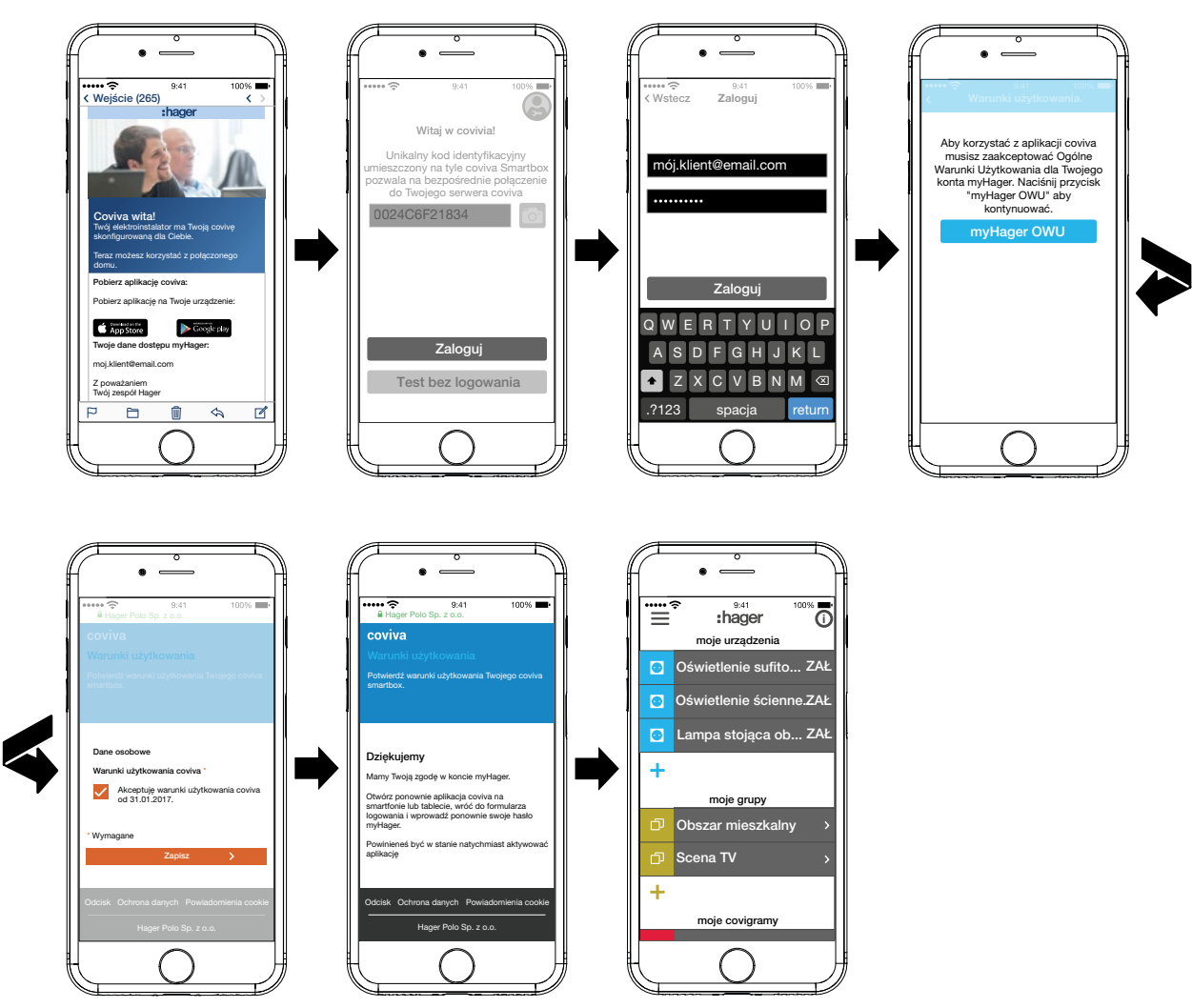

<span id="page-8-1"></span>Rys. 6: E-mail i logowanie się jako administrator

#### <span id="page-8-2"></span>**Dodawanie użytkowników (***[Rys. 7](#page-9-1)***)**

W celu umożliwienia obsługi systemu zarządzania budynkiem za pomocą aplikacji coviva administrator może skonfigurować dla wszystkich mieszkańców i gości profile użytkowników z odpowiednimi uprawnieniami dostępu (zob. *[Tabela 6](#page-31-1)*).

- P Ponieważ obsługa lokalna jest możliwa także w trybie offline, zaleca się, aby administrator utworzył dla siebie dodatkowy profil użytkownika z normalnymi uprawnieniami dostępu (Użytkownik). Jako Użytkownik można zalogować się do aplikacji i pozostawać zalogowanym bez konieczności weryfikacji danych dostępowych online.
- W menu głównym nacisnąć  $\equiv$  i wywołać ustawienia za pomoca  $\ddot{\mathbf{\varphi}}^{\mathbf{e}}$ .
- Wybrać **Wszyscy użytkownicy** . Wyświetli się widok **Użytkownicy**.
- $\blacksquare$  Za pomocą przycisku  $\blacktriangleleft$  w prawym górnym rogu dodać użytkownika.
- Przypisać użytkownikowi poziom uprawnień, zaznaczając pole wyboru **Standardowy** (Użytkownik). Zatwierdzić przyciskiem **Zapisz** lub odrzucić przyciskiem .
- Następnie wprowadzić kolejno:
	- **–** imię i nazwisko
	- **–** adres e-mail i numer telefonu
	- **–** nazwę użytkownika i hasło
- Wprowadzone dane należy za każdym razem zatwierdzić przyciskiem **Zapisz** lub odrzucić przyciskiem **Wróć.** .

Nowy profil wyświetli się w zestawieniu wszystkich użytkowników.

## ader

<span id="page-9-0"></span>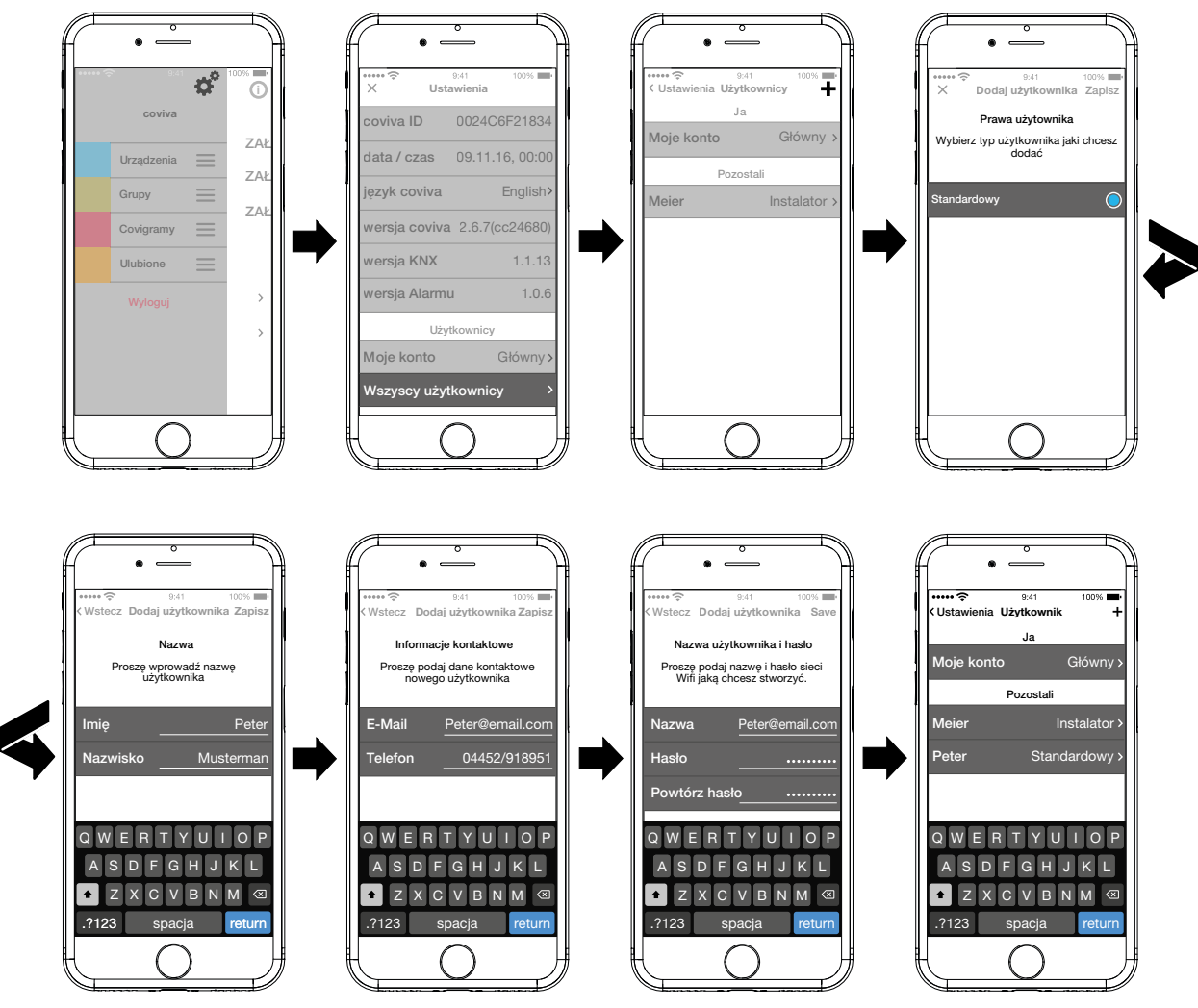

<span id="page-9-1"></span>Rys. 7: Dodawanie użytkowników

#### **Edytowanie/usuwanie użytkowników (***[Rys. 8](#page-10-1)***)**

Otwarta jest strona **Ustawienia**.

- Po wybraniu symbolu > obok danego użytkownika wyświetlane są zapisane dane.
- W zależności od potrzeby wykonać jedną z następujących operacji:
	- **–** Za pomocą przycisku **Zmień hasło** przypisać nowe hasło; następnie hasło należy zatwierdzić przyciskiem **Zapisz** lub odrzucić przyciskiem **Wróć.**.
	- **–** Za pomocą przycisku **Usuń użytkownika** anulować wszystkie uprawnienia użytkownika do aplikacji.
- **P** Nie jest możliwe usunięcie profilu instalatora.
- W przypadku, gdy dane użytkownika zostały błędnie wprowadzone lub wymagają modyfikacji, np. wprowadzenia nowego adresu e-mail, należy najpierw usunąć użytkownika za pomocą przycisku **Usuń użytkownika**, a następnie ponownie utworzyć profil z prawidłowymi danymi.
- Alternatywnie możliwe jest przeprowadzenie przez instalatora resetu użytkownika w urządzeniu Smartbox, który spowoduje przywrócenie projektu do stanu sprzed jego przekazania.

#### <span id="page-10-0"></span>**ader coviva Smartbox**Ustawienia Użytkownik Użytkownik Peter – Zapisz **Peter – Zapisz Peter – Zmień hasło** – Zapisz Peter Użytkownik Max Zapisz Ja Nazwisko Mustermann Nazwisko **Mustermann** Hasło Moje konto Główny Kontakt Kontakt Powtórz hasło Pozostali E-mail Peter@email.com E-mail Max@email.com Meier Instalator 04452/918951 04452/918951 Telefon Telefon Peter Standardowy Profil Profi Nazwa użyt. Peter@email.com Nazwa użyt. Max@email.com Prawa Standardowy Prawa **Standardowy** Q W E R T Y U I O P Zmień hasło Zmień hasło A S D F G H J K L V B N M Usuń użytkownika .?123 spacja return Ustawienia Ustawienia Użytkownik Ja AC6F2183 Moje konto Główny  $09.11.16, 00:0$ Pozostali English Meier Instalator wersja coviva 2.6.7(cc24680)  $1.1.13$  $1.0.6$ Uży Moje konto Użytkownik Wszyscy użytkownicy

<span id="page-10-1"></span>Rys. 8: Edytowanie/usuwanie użytkowników

## **3 Dostosowanie konfiguracji**

Poniższe opisy i ilustracje dotyczą aplikacji mobilnej działającej w systemie IOS. Wygląd aplikacji w systemie Android oraz aplikacji internetowej mogą się nieznacznie różnić, jednakże funkcje, przyciski i komunikaty są identyczne.

#### **Aktualizacja oprogramowania urządzenia (***[Rys. 9](#page-11-1)***)**

Gdy dostępna jest aktualizacja oprogramowania urządzenia Smartbox, wyświetla się stosowny komunikat.

- Zalecamy niezwłoczne przeprowadzanie aktualizacji w celu uniknięcia usterek lub niekompatybilności.
- Rozpocząć aktualizację, wybierając **Instaluj** . W trakcie aktualizacji dioda RGB (1) urządzenia Smartbox miga. Po pomyślnym zakończeniu aktualizacji dioda gaśnie.
- **P** Proces może potrwać kilka minut. Jeśli w trakcie aktualizacji połączenie zostanie przerwane, należy je przywrócić, wybierając **Powtórz**.

Jeśli aktualizacja ma zostać przeprowadzona później,

- najpierw odrzucić aktualizacie, wybierając **Później**,
- **P** Przy każdym kolejnym uruchomieniu aplikacji będzie wyświetlać się propozycja przeprowadzenia aktualizacji.

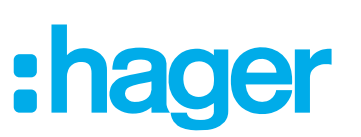

<span id="page-11-0"></span>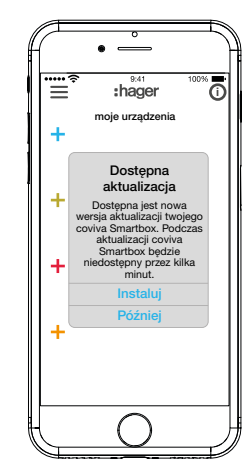

<span id="page-11-1"></span>Rys. 9: Aktualizacja oprogramowania urządzenia Smartbox

#### **Dodawanie urządzenia do projektu**

Każde urządzenie należy dodać osobno.

Nacisnąć niebieski przycisk  $\ddag$ .

Wyświetli się menu kontekstowe służące do wyboru kategorii dodawanego urządzenia.

Lista kompatybilnych produktów jest dostępna na stronie **hager.pl**. R.

#### **Dodawanie stacji pogodowej Netatmo (***[Rys. 10](#page-11-2)***)**

Stacja pogodowa (moduł wewnętrzny) jest uruchomiona i zalogowana do sieci WLAN. Utworzone zostało konto Netatmo.

- W menu kontekstowym wybrać **Urządzenie dodatkowe**. Otworzy się widok do wprowadzania danych dostępowych do konta Netatmo.
- Wprowadzić **adres e-mail** i **hasło** do konta Netatmo i zakończyć przyciskiem **Dalej** . W aplikacji wyświetli się proces nawiązywania połączenia między aplikacją a kontem Netatmo za pośrednictwem urządzenia Smartbox. Po pomyślnym nawiązaniu połączenia wyświetli się wskazanie **Netatmo** .
- W razie potrzeby aktywować wiersz zawierający nazwę i zmienić nazwę stacji pogodowej.
- Zakończyć proces, wybierając **Zapisz**, lub przejść do menu głównego, wybierając **Wróć.**. Dodane urządzenie zostanie wyświetlone pod **moje urządzenia** .
- Powtarzać proces dla każdego kolejnego, kompatybilnego urządzenia Netatmo do momentu, aż wszystkie urządzenia Netatmo zostaną dodane i będą mieć przypisane unikalne nazwy.

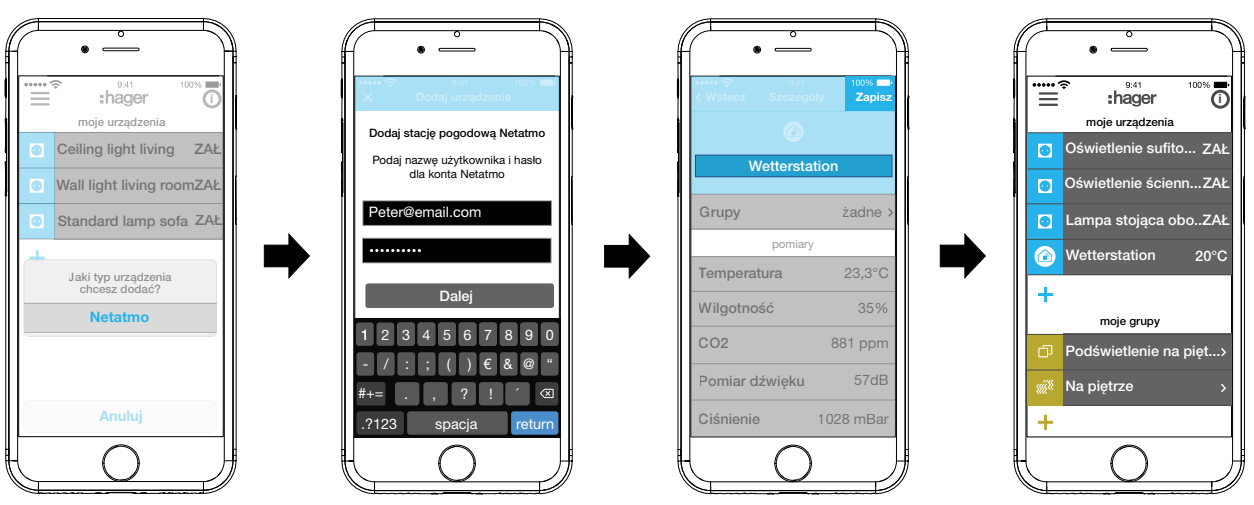

<span id="page-11-2"></span>Rys. 10: Dodawanie urządzeń Netatmo

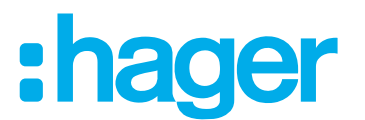

#### <span id="page-12-0"></span>**Tworzenie grup urządzeń (***[Rys. 11](#page-13-1)***)**

Możliwe jest łączenie urządzeń w grupy w celu umożliwienia komfortowej nawigacji. W ten sposób można np. połączyć w jedną grupę urządzenia znajdujące się w jednym pomieszczeniu lub na jednym piętrze.

 $\blacksquare$  W tym celu nacisnąć zielony przycisk  $\blacksquare$ .

Wyświetli się menu kontekstowe, w którym należy zdecydować, czy ma zostać utworzona grupa, czy też strefa (w przypadku gdy zainstalowane są termostaty).

Wybrać **Dodaj grupę**.

Pod nową **Grupa** wyświetli się lista wszystkich urządzeń. Pasek tytułu pod **industralisty** jest aktywny.

- Za pomocą klawiatury wprowadzić nazwę grupy.
- Dodać żądane urządzenia do tej grupy, zaznaczając odpowiednie pola wyboru.
- Dodać urządzenia do tej grupy za pomocą przycisku **Zapisz** lub odrzucić zmiany za pomocą  $przvcisku X$ .

Grupa wyświetli się w menu głównym.

Do grupy można w każdej chwili dodawać nowe urządzenia.

 $\blacksquare$  W tym celu nacisnąć przycisk > przy danej grupie.

Wyświetlą się urządzenia należące do danej grupy.

Nacisnąć niebieski przycisk $\ddagger$ .

Wyświetlą się wszystkie urządzenia, które jeszcze nie zostały dodane do tej grupy.

- Zaznaczając odpowiednie pola wyboru, wybrać urządzenia, które mają zostać dodane do grupy.
- Dodać urządzenia do grupy za pomocą przycisku **Zapisz** lub odrzucić zmiany za pomocą  $przycisku X$ .

Dodane urządzenia wyświetlą się na liście urządzeń grupy.

■ Za pomoca przycisku **Wróć.** powrócić do menu głównego.

## ader

<span id="page-13-0"></span>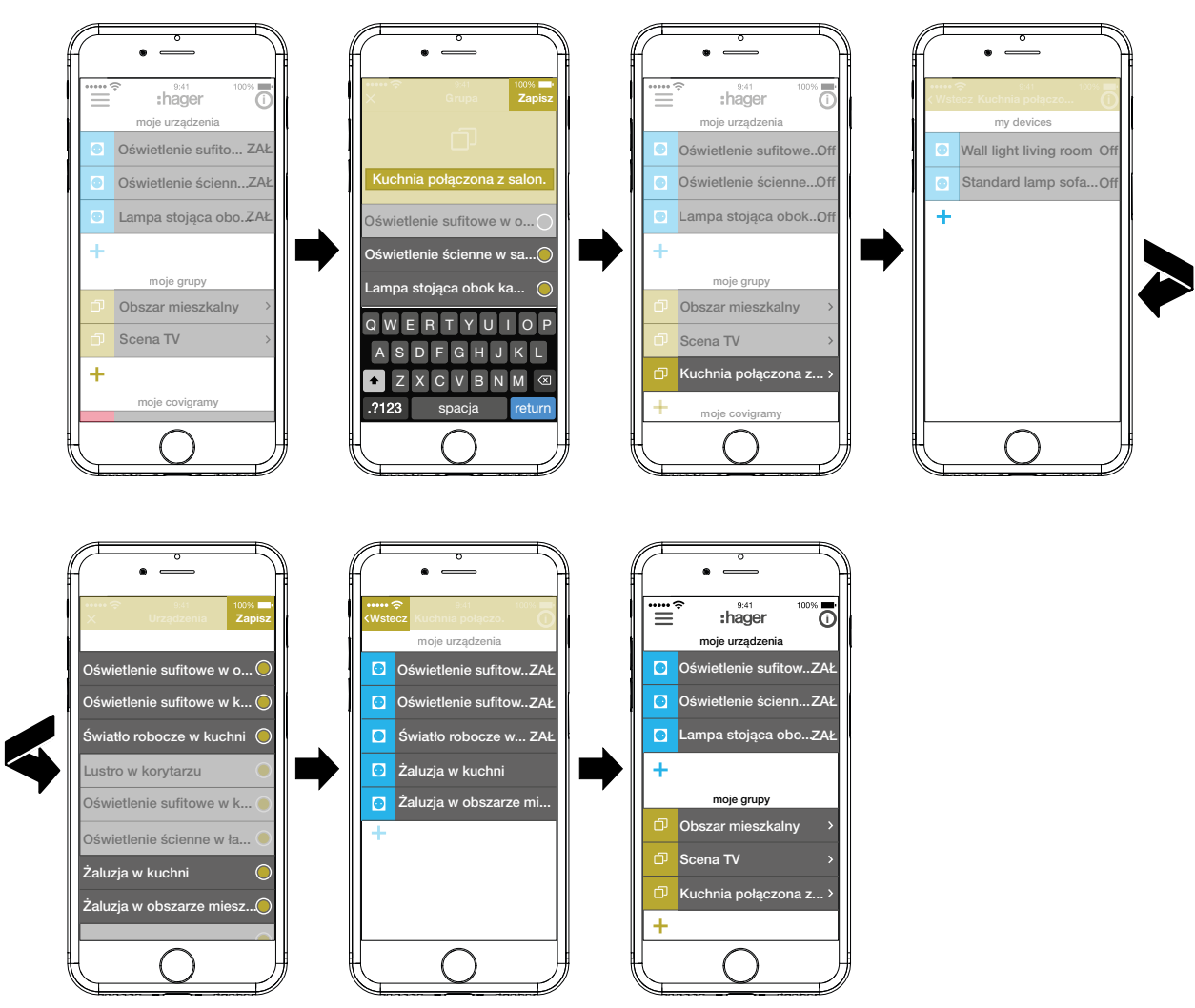

<span id="page-13-1"></span>Rys. 11: Tworzenie grupy, dodawanie urządzenia

**T** Tworzenie stref urządzeń służących do sterowania ogrzewaniem, takich jak termostaty, odbywa się w taki sam sposób jak tworzenie grup; należy w tym celu wybrać przycisk **Dodaj strefę ogrzewania**. Strefa jest wyświetlana w menu głównym również pod **moje grupy**.

#### **Edytowanie/usuwanie grupy (***[Rys. 12](#page-14-0)***)**

W aplikacji można w każdej chwili edytować lub usuwać grupy.

Nacisnąć przycisk  $\overline{0}$  w prawym górnym rogu menu głównego.

Wszystkie elementy menu głównego zostaną przełączone na tryb edycji.

- Wybrać grupę do edycji za pomocą przycisku $\overline{0}$  przy odpowiedniej grupie. Wyświetlą się szczegółowe informacje o grupie, np. stan przełączenia i dodane do niej urządzenia.
- W zależności od potrzeby wykonać jedną z następujących operacji:
	- **–** Zmienić nazwę grupy, aktywując pasek nazwy i wprowadzając nazwę za pomocą klawiatury.
	- **–** Dodać **Urządzenia** do tej grupy lub usunąć z niej urządzenia, zaznaczając/odznaczając odpowiednie pola wyboru.
	- **– Usuń** grupę z projektu.

Grupa ta nie będzie już widoczna w menu głównym.

■ Wszystkie zmiany z wyjątkiem **Usuń** należy zatwierdzić przyciskiem **Zapisz** lub odrzucić przyciskiem **Wróć.** .

Wyświetli się z powrotem menu główne, w którym widoczne będą dokonane zmiany.

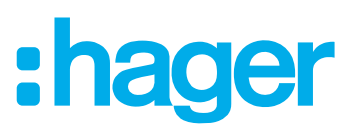

■ Nacisnąć przycisk ● w prawym górnym rogu menu głównego, aby zakończyć proces edycji.

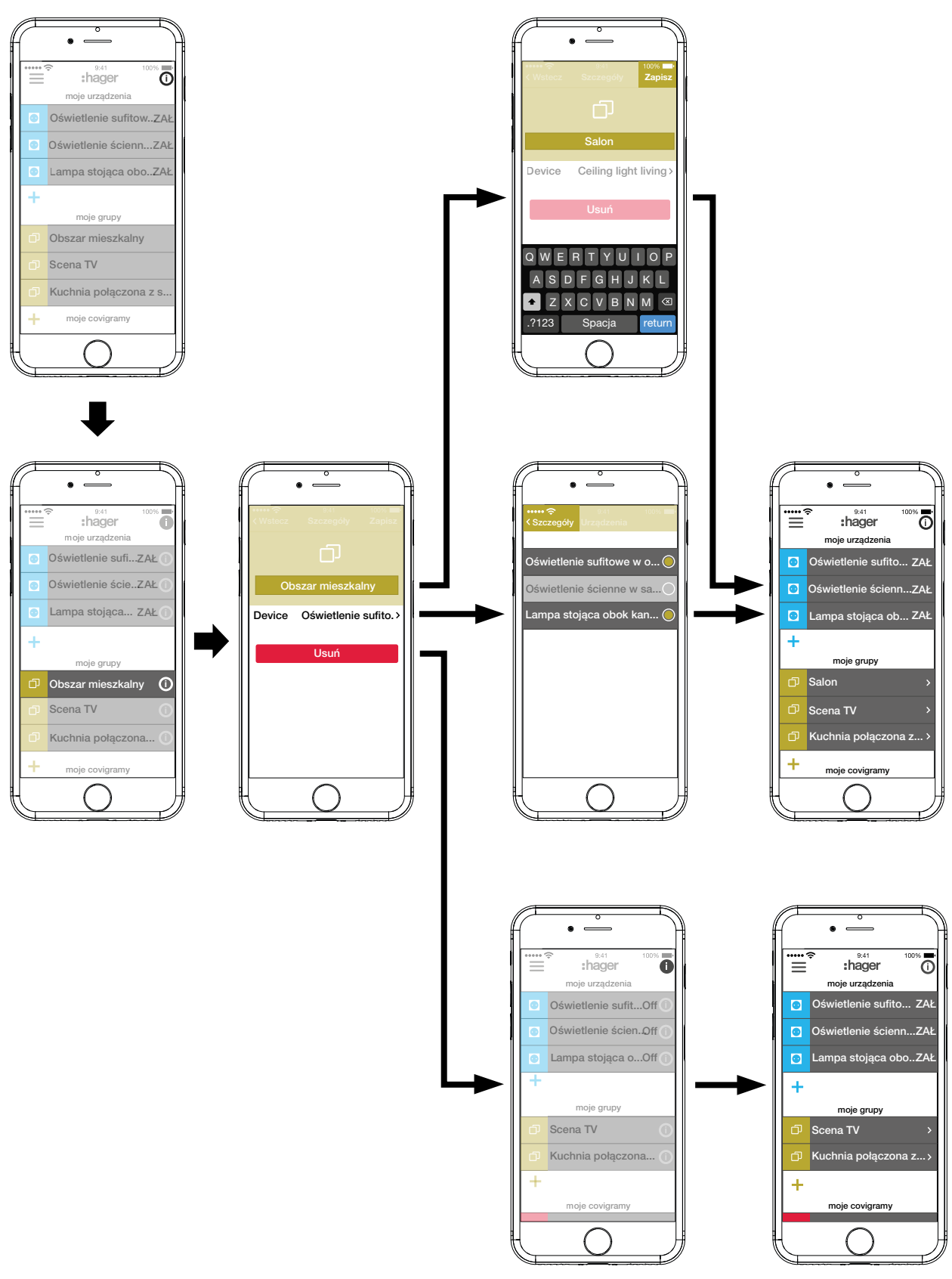

<span id="page-14-0"></span>Rys. 12: Edytowanie/usuwanie grupy

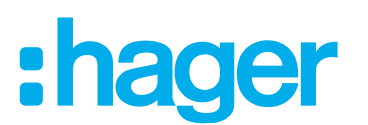

#### <span id="page-15-0"></span>**Tworzenie covigramu**

Covigramy idealnie nadają się do sterowania lub automatycznego wyzwalania często wykonywanych bądź zależnych od określonych czynników operacji. Covigram definiuje scenariusz, przy którym określony czynnik wyzwalający uruchamia jedną lub więcej operacji. Możliwe jest również ustalenie kilku różnych czynników wyzwalających tę samą operację/te same operacje.

Czynniki wyzwalające i operacje definiuje się za pomocą połączeń **Jeżeli… … To …**. Kilka czynników wyzwalających łączy się ze sobą za pomocą spójnika **LUB (OR)**, natomiast kilka operacji – za pomocą spójnika **I (AND)**.

Zasadniczo można zdefiniować trzy typy czynników wyzwalających:

**– Czas**:

Można w ten sposób skonfigurować operacje wykonywane codziennie o określonej godzinie lub wybrać jeden dzień/kilka dni w tygodniu, w którym/w których o określonej godzinie mają być wyzwalane jedna lub więcej operacji.

**– Zdarzenie**:

Możliwe jest wybranie stanu przełączenia/stanu pracy określonego urządzenia, który będzie stanowić czynnik wyzwalający jedną lub więcej operacji.

Nie jest możliwe zdefiniowanie grupy jako czynnika wyzwalającego operację.

#### **– Odtwórz:**

W przypadku wybrania ręcznego czynnika wyzwalającego uruchomienie danej(ych) operacji jest możliwe tylko przez obsługę w aplikacji.

Możliwe jest zdefiniowanie następujących rodzajów operacji uruchamianych przez dany czynnik wyzwalający:

#### **– Urządzenie**:

Spośród wszystkich dodanych urządzeń można wybrać jedno lub więcej i zdefiniować jego stan przełączenia/stan pracy, który ma być osiągany po wystąpieniu danego czynnika wyzwalającego.

#### **– Powiadomienie**:

Tutaj można utworzyć dla jednego/kilku czynników wyzwalających indywidualną wiadomość tekstową, która w momencie wyzwolenia operacji będzie wyświetlana w aplikacji jako wiadomość Push dla wszystkich użytkowników. Otrzymanie w odpowiednim czasie informacji pozwoli w razie potrzeby podjąć stosowne działania.

P Po przekazaniu projektu instalator nie otrzymuje wiadomości Push.

W przypadku gdy aplikacja nie jest otwarta, wiadomość Push jest dodatkowo wyświetlana na urządzeniu końcowym jako powiadomienie (jeśli taka opcja jest aktywowana).

#### **– Częściowe**:

Wybór strefy jako operacji umożliwia przesterowanie strefy grzewczej po wyzwoleniu danej operacji, np. ustalenie nowej wartości zadanej temperatury lub przełączenie jej na inny stan pracy.

W ten sposób można zrealizować wiele różnych kombinacji.

Poniżej podano trzy przykłady realizacji zadań w covigramach:

#### **Przykład 1: ostrzeżenie dot. temperatury (***[Rys. 13](#page-16-0)***):**

Zadanie: W razie spadku temperatury w sypialni lub pokoju dziecięcym poniżej 18°C ma być wysyłana wiadomość, aby umożliwić sprawdzenie stanu faktycznego i ewentualnie podjęcie środków zaradczych.

 $\blacksquare$  W tym celu nacisnąć czerwony przycisk  $\blacksquare$ .

Otworzy się strona edycji **Covigram**. Pasek tytułu pod elect aktywny.

■ Za pomocą klawiatury wprowadzić nazwę covigramu i zatwierdzić wprowadzone dane przyciskiem **Zachowaj**.

#### **Ustalanie czynników wyzwalających**

- Nacisnąć przycisk **+** pod **Jeżeli**... ... . Otworzy się strona służąca do definiowania czynnika wyzwalającego.
- Wybrać rodzaj czynnika wyzwalającego, w przykładzie **Zdarzenie** . Przycisk rodzaju czynnika wyzwalającego zostanie podświetlony na czerwono. Wszystkie urządzenia projektu zostaną wyświetlone z symbolicznymi przyciskami i nazwami.
- **F** Widok urządzeń można przesuwać w prawo i w lewo.
- Wybrać urządzenie, naciskając symboliczny przycisk, w przykładzie **Sypialnia ogrzewanie**. Wyświetlą się możliwe czynniki wyzwalające.
- Wybrać czynnik wyzwalający, naciskając przycisk, w przykładzie **Temperatura Przesuń poniżej**.

Przycisk czynnika wyzwalającego zostanie podświetlony na czerwono.

- Za pomocą kółka przewijania ustawić żądaną temperaturę minimalną, w przykładzie **18°C**.
- Zakończyć ustawianie czynnika wyzwalającego, naciskając **Zapisz**, lub odrzucić zmiany, naciskając  $\times$ .

Czynnik wyzwalający zostanie wyświetlony pod **Covigram**.

 W razie potrzeby w analogiczny sposób dodać kolejny czynnik wyzwalający, połączony z poprzednim spójnikiem LUB (OR) – w tym celu nacisnąć ponownie przycisk +; w przykładzie: **Pokój dzieci ogrzewanie**.

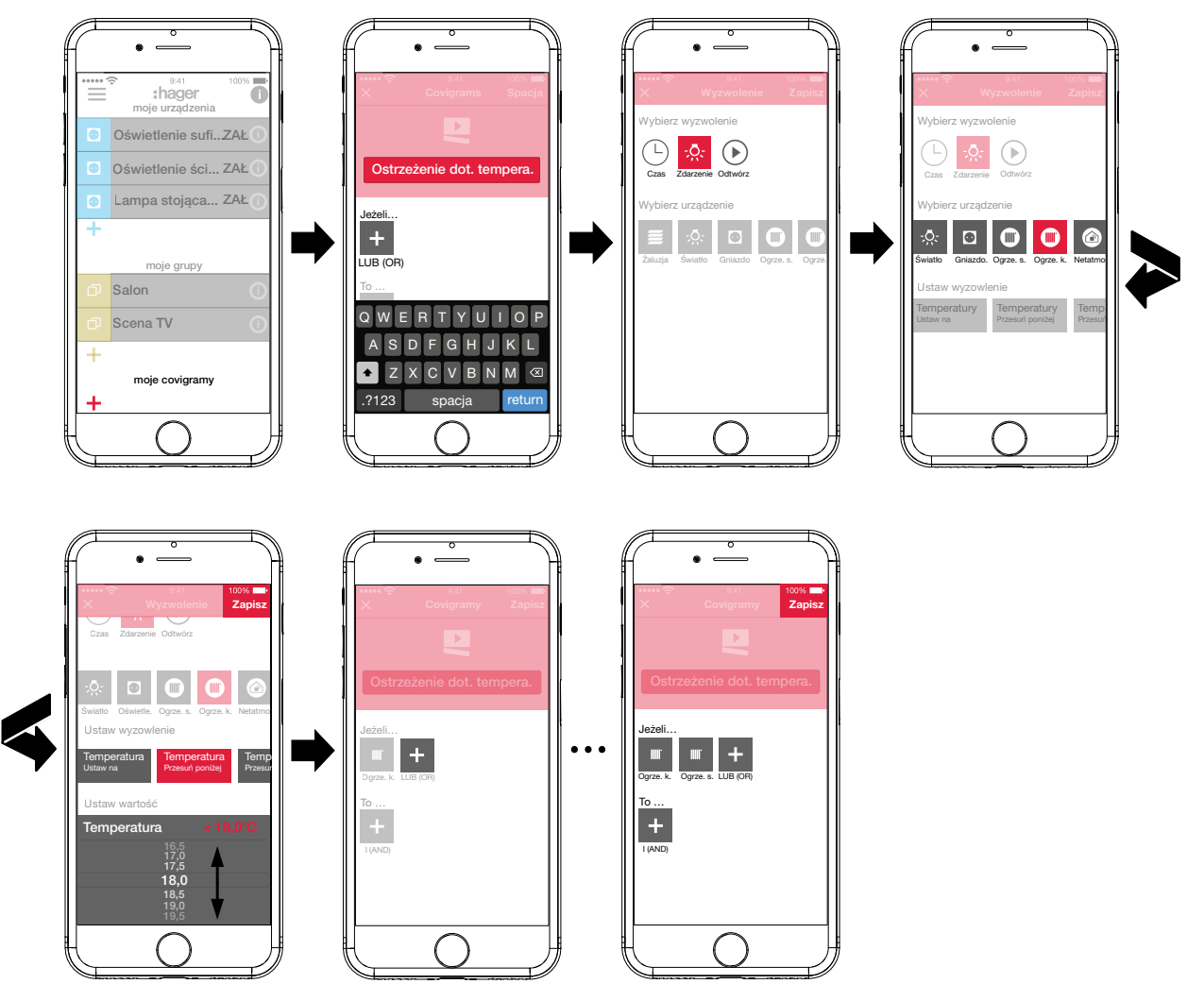

<span id="page-16-0"></span>Rys. 13: Covigram dla przykładu 1: czynnik wyzwalający

:hager

## : hager

#### <span id="page-17-0"></span>**Ustalanie operacji**

- Nacisnąć przycisk **+** pod **To** ... ... . Otworzy się strona służąca do definiowania operacji.
- Wybrać rodzaj operacji, w przykładzie **Powiadomienie** <sup>[</sup><a>[2] (*[Rys. 14](#page-17-1)*). Przycisk rodzaju operacji zostanie podświetlony na czerwono. W przykładzie wyświetlana jest tylko jedna możliwa operacja.
- Wybrać operację, naciskając przycisk, w przykładzie **Wyślij do każdego użytkownika**. Przycisk operacji zostanie podświetlony na czerwono. Wyświetli się klawiatura i pole do wprowadzenia wiadomości.
- Wprowadzić wiadomość za pomoca klawiatury.
- Zapisać operację i wiadomość przyciskiem **Zapisz** lub odrzucić zmiany przyciskiem X. Czynnik wyzwalający i operacja zostaną wyświetlone pod **Covigram**.
- Zapisać covigram, ponownie naciskając **Zapisz**, lub odrzucić zmiany, naciskając X. Wyświetli się z powrotem menu główne. Utworzony covigram zostanie wyświetlony pod **moje covigramy**.

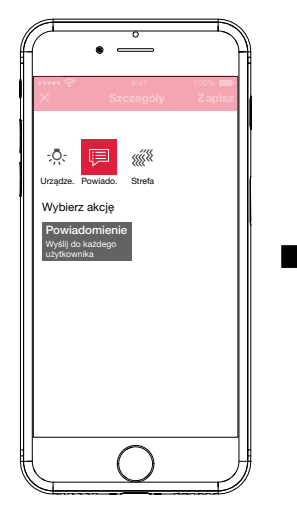

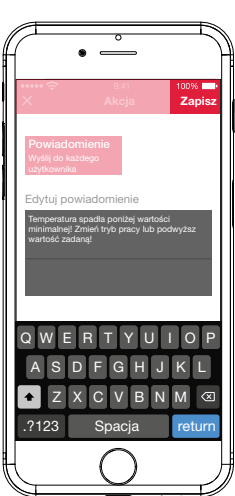

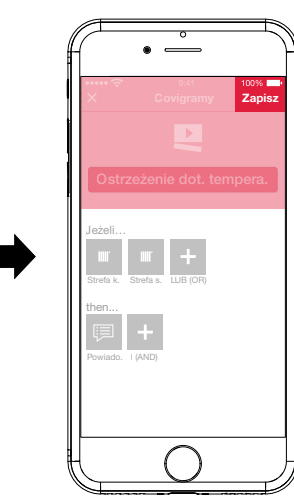

<span id="page-17-1"></span>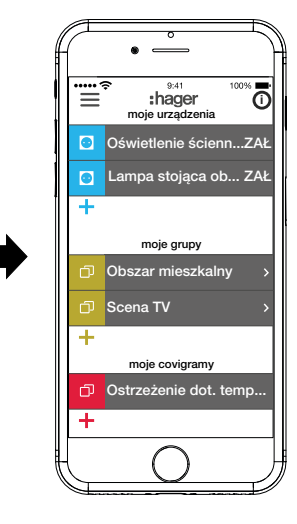

Rys. 14: Covigram dla przykładu 1: operacja

#### **Przykład 2: oświetlenie zewnętrzne (***[Rys. 15](#page-18-1)***):**

Zadanie: Oświetlenie zewnętrzne ma być włączane w sobotę i niedzielę o godz. 19:00, a w pozostałe dni tygodnia – o godz. 17:00.

 $\blacksquare$  W tym celu nacisnąć czerwony przycisk  $\blacktriangleleft$ .

Otworzy się strona edycji **Covigram**. Pasek tytułu pod ejest aktywny.

■ Za pomoca klawiatury wprowadzić nazwę covigramu i zatwierdzić wprowadzone dane przyciskiem **Zachowaj**.

#### **Ustalanie czynników wyzwalających**

- W widoku szczegółowym covigramu za pomocą przycisku **+** pod **Jeżeli**... wybrać rodzaj czynnika wyzwalającego, w przykładzie **Czas** . Wyświetlą się przyciski do ustalania dni, w których operacja ma być wyzwalana: **Codziennie** i **Wybrane dni**.
- Nacisnąć przycisk **Wybrane dni**.
- Wybrać dni **So** i **Nd**.
- Za pomocą kółek przewijania ustawić czas wyzwolenia operacji w formacie godz.**:min.** − tutaj godz. **19:00** – i zakończyć przyciskiem **Zapisz**.
- **Ponownie nacisnąć**  $\div$ **i w analogiczny sposób dodać drugi czynnik wyzwalający dla pozosta**łych dni tygodnia – dla **Pn** - **Pt** godz. **17:00** – i zatwierdzić przyciskiem **Zapisz**.

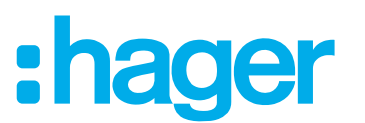

#### <span id="page-18-0"></span>**Definiowanie operacji**

- Za pomocą przycisku **+** pod **To ...** wybrać rodzaje operacji, w przykładzie **Urządzenie** <sup>-</sup>... Wyświetlą się wszystkie urządzenia.
- Wybrać urządzenie tutaj lampa **Wejście**.
- Za pomocą wyświetlonych przycisków wybrać stan przełączenia urządzenia (włączone/ wyłączone) w przypadku wystąpienia jednego z czynników wyzwalających – w przykładzie **Oświetlenie wejście Włączone** – i zatwierdzić przyciskiem **Zapisz**.
- Nacisnąć przycisk  $\div$ i w analogiczny sposób dodać pozostałe lampy zewnętrzne jako jednocześnie wykonywane operacje – lampę **Chodnik**, lampę **Ściana**, ... – wybrać stan przełączenia **Włączone** i zatwierdzić przyciskiem **Zapisz**.
- Zakończyć tworzenie covigramu, naciskając przycisk **Zapisz**.

Covigram zostanie wyświetlony w widoku menu głównego.

**F** Jeśli oświetlenie zewnetrzne ma być rano wyłączane o określonej godzinie, to konieczne jest w tym celu utworzenie osobnego covigramu.

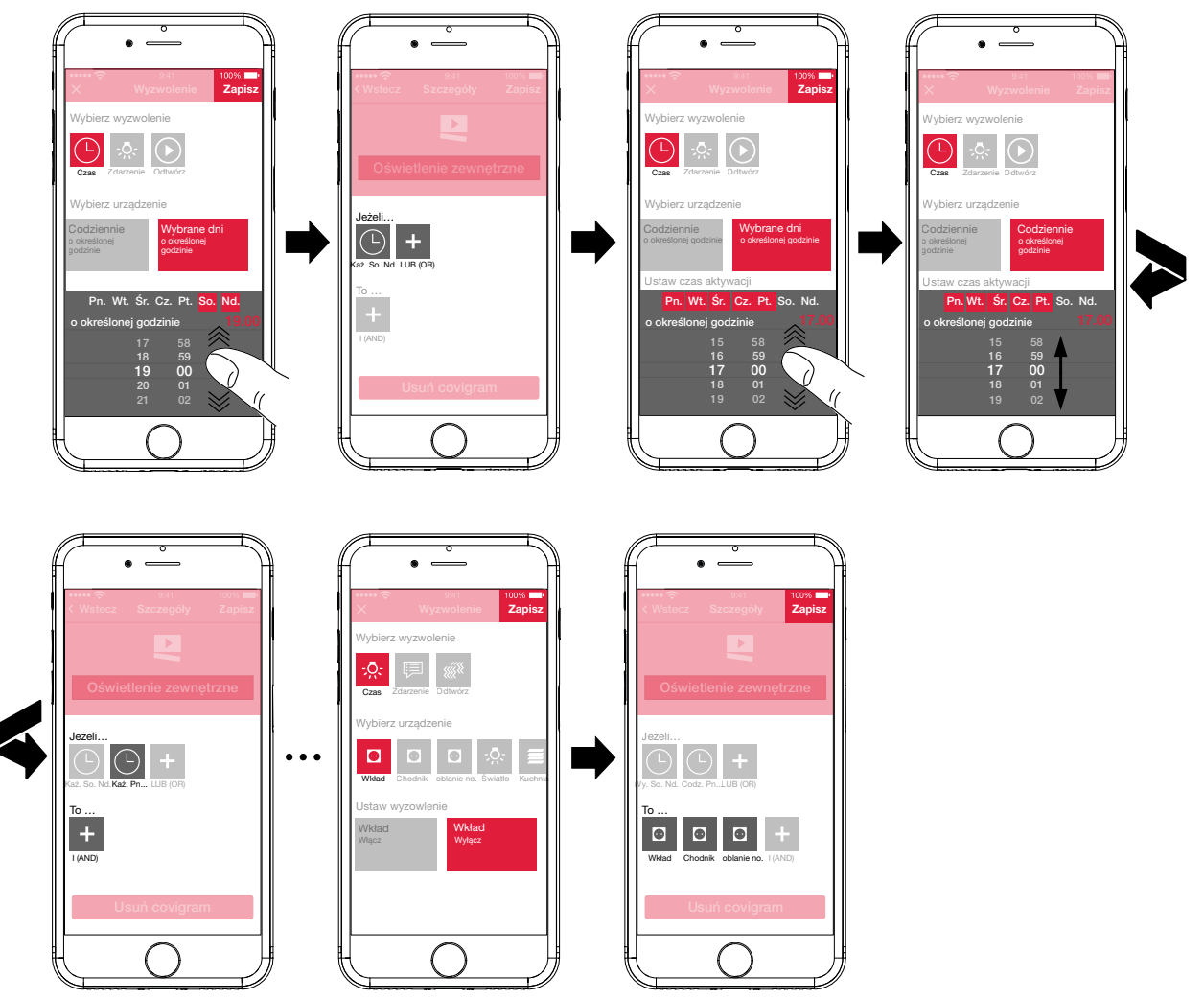

<span id="page-18-1"></span>Rys. 15: Covigram dla przykładu 2

#### **Przykład 3: wszystko WYŁĄCZONE (***[Rys. 16](#page-20-1)***):**

Zadanie: Ręczne naciśnięcie przycisku ma powodować wyłączenie całego oświetlenia w budynku oraz opuszczenie wszystkich żaluzji, np. przy wyjściu z domu lub udaniu się na spoczynek nocny.

 $\blacksquare$  W tym celu nacisnąć czerwony przycisk  $\blacklozenge$ .

Otworzy się strona edycji **Covigram**. Pasek tytułu pod ejest aktywny.

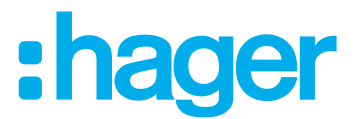

■ Za pomocą klawiatury wprowadzić nazwę covigramu i zatwierdzić wprowadzone dane przyciskiem **Zachowaj**.

#### **Ustalanie czynników wyzwalających**

- W widoku szczegółowym covigramu za pomocą przycisku **+** pod **Jeżeli... ...** wybrać rodzaj czynnika wyzwalającego, w przykładzie **Odtwórz** .
	- Pojawi się przycisk **Wyzwól covigram za pomocą przycisku Odtwórz**.
- Aktywować przycisk i zatwierdzić przyciskiem **Zapisz**.

W widoku szczegółowym covigramu pod **Jeżeli...** ... wyświetli się ...

#### **Definiowanie operacji**

- **Za pomocą przycisku + pod To ... ... wybrać rodzaj operacji, w przykładzie <b>Urządzenia** : <sup>O</sup>. Wyświetlą się wszystkie urządzenia.
- Wybrać urządzenie tutaj **Salon oświetlenie**.
- Za pomocą wyświetlonych przycisków wybrać stan przełączenia urządzenia (włączone/wyłączone) w przypadku ręcznego wyzwolenia – w przykładzie **Salon oświetlenie Wyłączone** – i zatwierdzić przyciskiem **Zapisz**.

W widoku szczegółowym covigramu pod **To …** ... wyświetli się .

■ Nacisnąć przycisk **+** i w analogiczny sposób dodać pozostałe lampy w budynku – Salon **kinkiety, Lampa sufit**, **...** – wybrać stan przełączenia **Wyłączone** lub w przypadku ściemniaczy ustawić za pomocą kółka przewijania wartość **0%** i zatwierdzić przyciskiem **Zapisz**.

Teraz ustawić wszystkie żaluzje w budynku na "zamknięte".

- Wybrać urządzenie tutaj **Kuchnia roleta**.
- Pojawi się przycisk **... Ustaw na konkretną wartość**.
- Aktywować przycisk, ustawić za pomocą kółka przewijania wartość **100%** (zamknięte) i zatwierdzić przyciskiem **Zapisz**.

W widoku szczegółowym covigramu pod **To ...** ... zostanie dodane wskazanie  $\equiv$ .

- W analogiczny sposób zdefiniować wszystkie pozostałe żaluzje w budynku jako operację.
- Zakończyć tworzenie covigramu, naciskając przycisk **Zapisz**. Covigram zostanie wyświetlony w widoku menu głównego.

## ader

<span id="page-20-0"></span>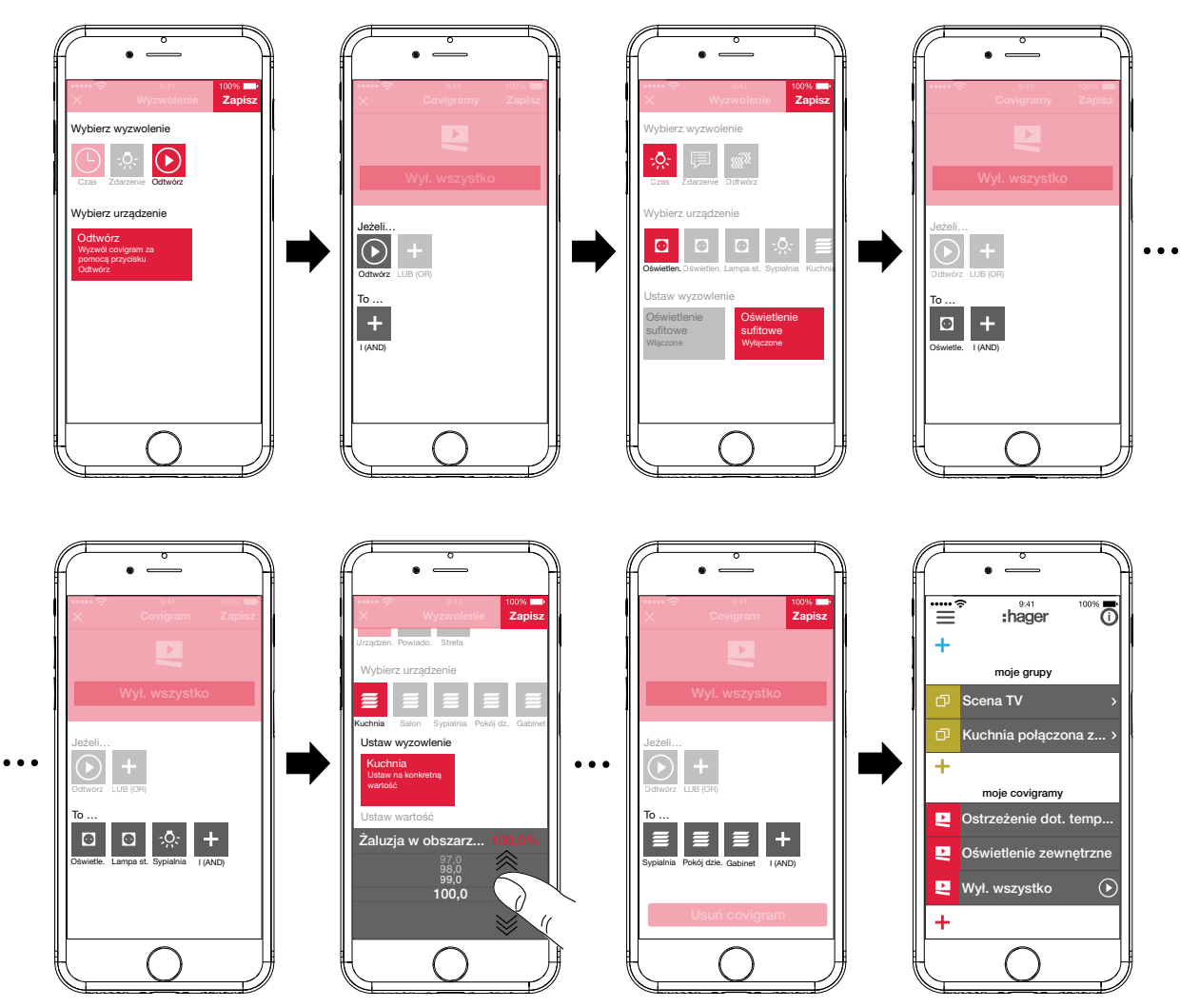

<span id="page-20-1"></span>Rys. 16: Covigram dla przykładu 3

#### **Edytowanie/usuwanie covigramu (***[Rys. 17](#page-21-0)***)**

- Nacisnąć przycisk  $\overline{0}$  w prawym górnym rogu menu głównego. Wszystkie elementy menu głównego zostaną przełączone na tryb edycji.
- $\blacksquare$  Wybrać covigram do edycji za pomocą symbolu  $\ddot{\text{O}}$  przy danym covigramie. Wyświetlą się szczegółowe informacje na temat covigramu.
- W zależności od potrzeby dokonać następujących zmian:
	- **–** Zmienić nazwę covigramu, aktywując pasek nazwy i wprowadzając nazwę za pomocą klawiatury. Zatwierdzić przyciskiem **Zachowaj**.
	- **–** Dodać kolejne czynniki wyzwalające za pomocą przycisku pod **Jeżeli…** Otworzy się strona służąca do definiowania kolejnego czynnika wyzwalającego. Kontynuować zgodnie z powyższym opisem.
	- **−** Dodać kolejne operacje za pomocą przycisku **+** pod **To** ... Otworzy się strona służąca do definiowania kolejnej operacji. Kontynuować zgodnie z powyższym opisem.
	- **–** Za pomocą przycisku **Usuń covigram** usunąć covigram z menu głównego.
- Aby edytować lub usunąć zapisany czynnik wyzwalający lub zapisaną operację, dany symbol należy przytrzymać dłużej. Wybrać jeden z wyświetlonych przycisków: **Edytuj** lub **Usuń** i kontynuować zgodnie z powyższym opisem.

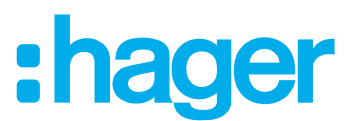

■ Wszystkie zmiany z wyjątkiem **Usuń covigram** należy zatwierdzić przyciskiem **Zapisz** lub odrzucić przyciskiem **Wróć.**.

Wyświetli się z powrotem menu główne, w którym widoczne będą dokonane zmiany.

Nacisnąć przycisk  $\bullet$  w prawym górnym rogu menu głównego, aby zakończyć proces edycji.

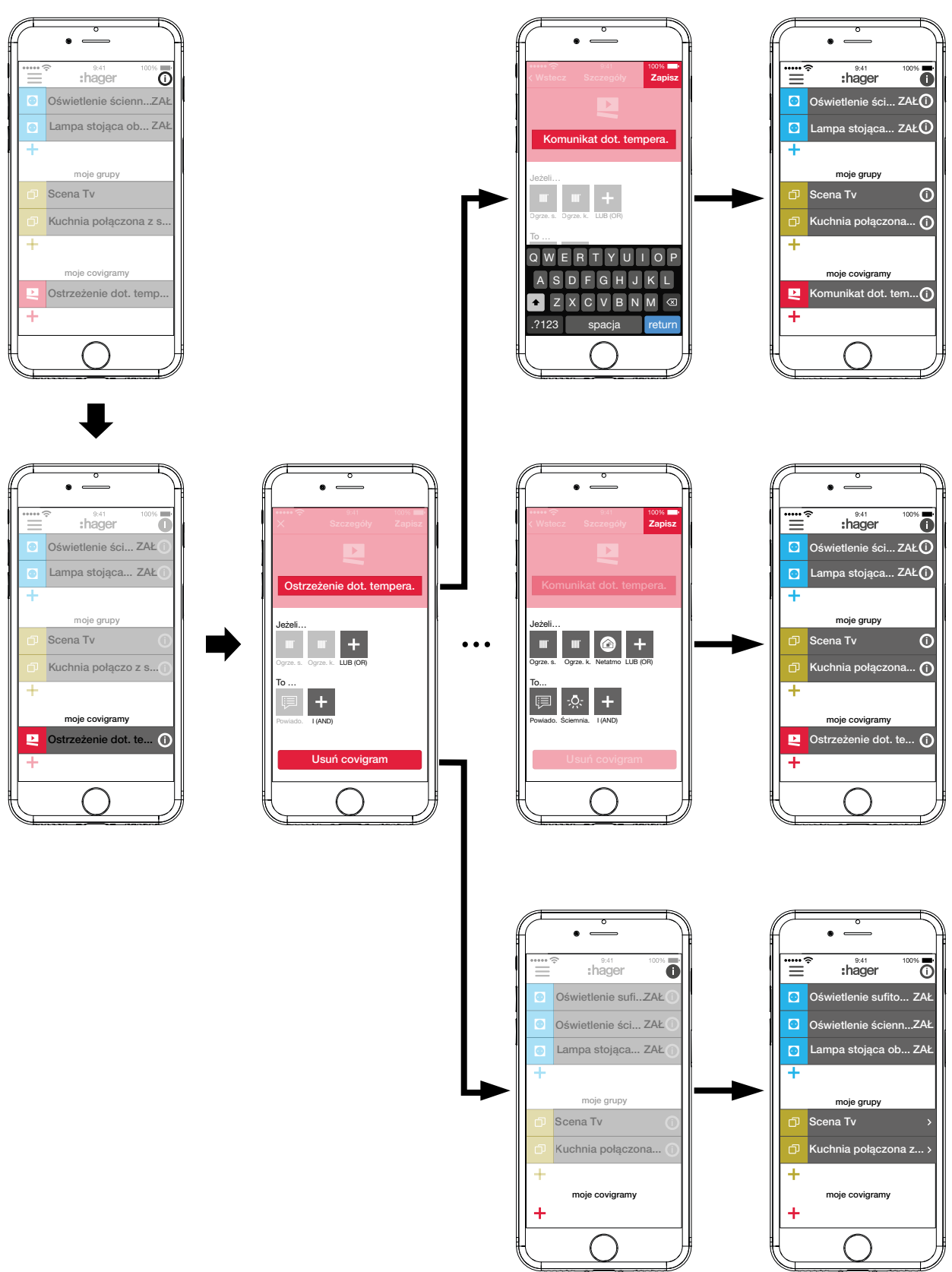

<span id="page-21-0"></span>Rys. 17: Edytowanie/usuwanie covigramu

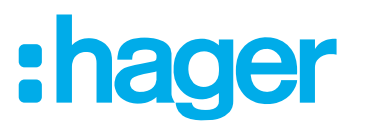

#### <span id="page-22-0"></span>**Dodawanie urządzenia do listy ulubionych (***[Rys. 18](#page-22-1)***)**

Urządzenia, do których podłączone są często obsługiwane odbiorniki, w celu umożliwienia szybkiego wyboru można dodać do listy **moje ulubione**.

- $\blacksquare$  W tym celu nacisnąć pomarańczowy przycisk  $\blacktriangle$ .
- Wyświetli się lista wszystkich urządzeń, które jeszcze nie zostały dodane do ulubionych.
- Dodać urządzenia do listy moje ulubione, zaznaczając odpowiednie pola wyboru.
- Wybrać przycisk **Zapisz**, aby zdefiniować urządzenia jako ulubione, lub przycisk  $\times$ , aby odrzucić zmiany.

Ulubione urządzenia wyświetlą się w menu głównym.

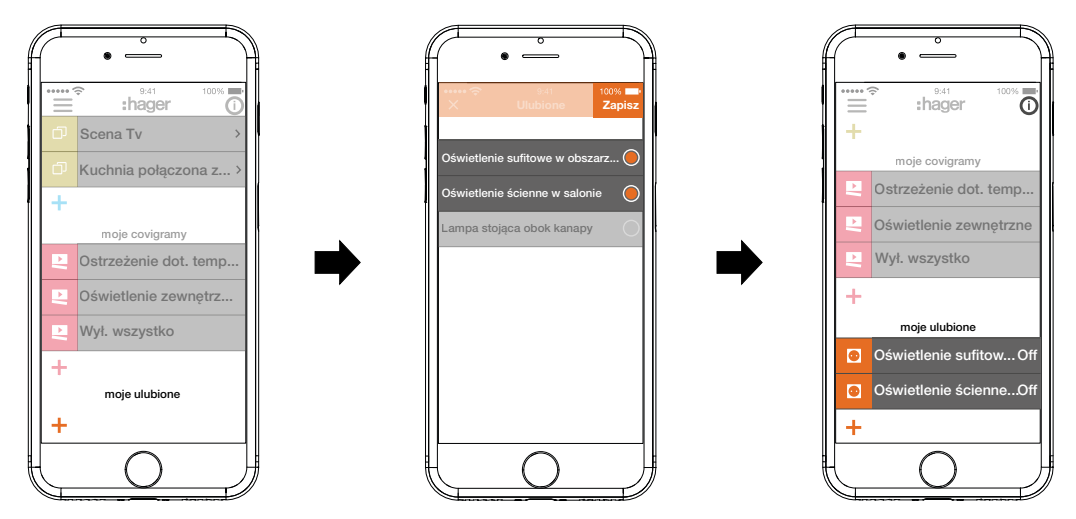

<span id="page-22-1"></span>Rys. 18: Ustalanie ulubionych

#### **Usuwanie urządzenia z listy ulubionych (***[Rys. 19](#page-23-1)***)**

- Nacisnąć przycisk  $\overline{0}$  w prawym górnym rogu menu głównego. Wszystkie elementy menu głównego zostaną przełączone na tryb edycji.
- Wybrać na liście ulubionych urządzenie, które ma zostać z niej usunięte, naciskając przycisk <sup>i</sup> przy danym urządzeniu.

Wyświetlą się szczegółowe informacje na temat urządzenia, takie jak stan przełączenia i grupy, do których urządzenie zostało dodane.

- Nacisnąć przycisk **Usuń z ulubionych**.
- Nacisnąć przycisk **Zapisz**, aby usunąć urządzenie z listy **moje ulubione**, lub przycisk **Wróć.**, aby odrzucić zmiany.

Usunięte urządzenie nie będzie już wyświetlane w menu głównym pod **moje ulubione**.

 $\blacksquare$  Nacisnać przycisk  $\blacksquare$  w prawym górnym rogu menu głównego, aby zakończyć proces edycii.

W analogiczny sposób można dodawać do listy ulubionych i usuwać z niej inne urządzenia.

## ader

<span id="page-23-0"></span>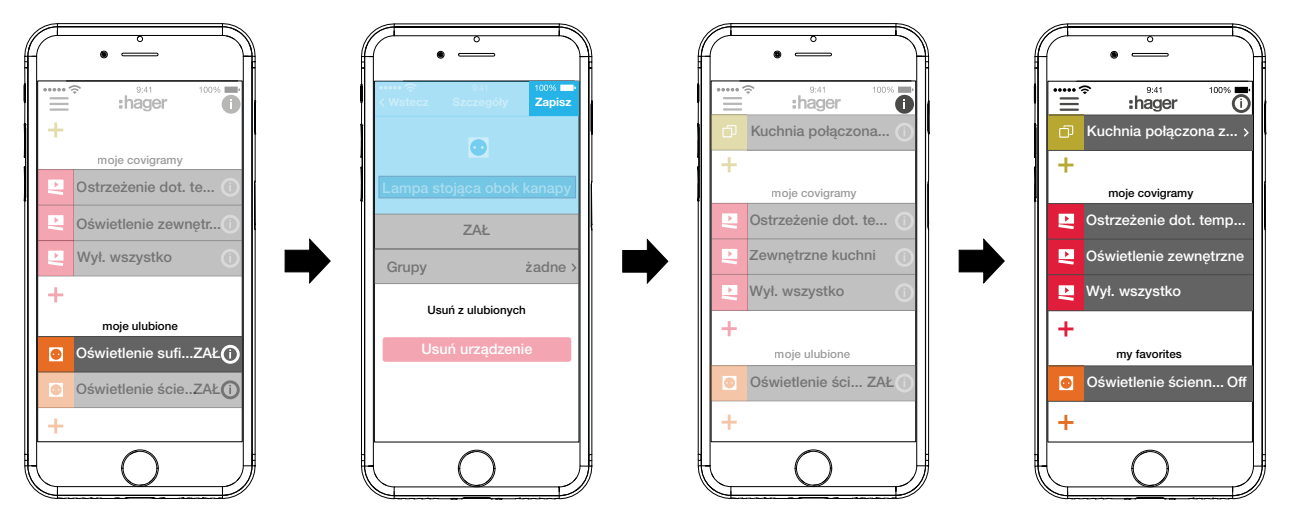

<span id="page-23-1"></span>Rys. 19: Usuwanie z listy ulubionych

#### **Zmiana ustawień (***[Rys. 20](#page-25-1)***)**

W ustawieniach można wprowadzać zasadnicze zmiany dotyczące aplikacji oraz przeglądać niektóre informacje.

- Otworzyć stronę ustawień, naciskając pod  $\equiv$  przycisk  $\phi^{\phi}$ . Możliwość dokonania ustawień lub wyświetlenia dodatkowych informacji jest oznaczona symbolem > z prawej strony danego wiersza. Po wybraniu takiego wiersza wyświetla się nowa strona z możliwością wprowadzania odpowiednich ustawień (zob. *[Tabela 2](#page-24-0)*).
- Każda zmiane ustawień należy zatwierdzić przyciskiem **Zapisz** lub odrzucić przyciskiem X: możliwy jest też powrót do poprzedniej strony bez zapisywania zmian – w tym celu nacisnąć przycisk  $\leq$ .
- Następnie zakończyć wprowadzanie ustawień przyciskiem  $\times$ .

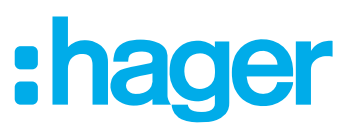

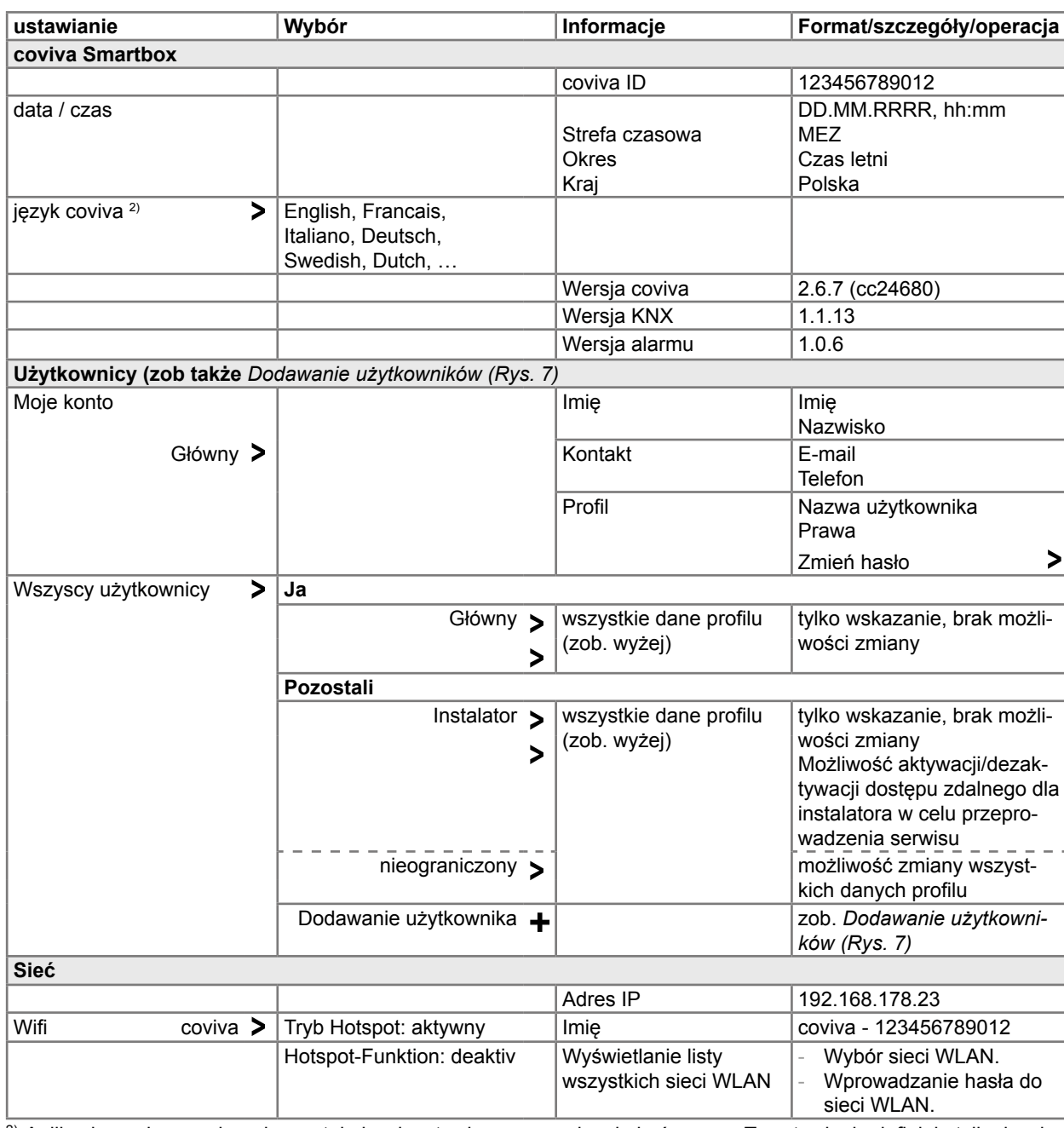

<sup>2)</sup> Aplikacja co do zasady wykorzystuje język ustawiony w urządzeniu końcowym. To ustawienie definiuje tylko język wiadomości e-mail i Push.

<span id="page-24-0"></span>Tabela 2: Ustawienia i informacje systemowe

# :hager

<span id="page-25-0"></span>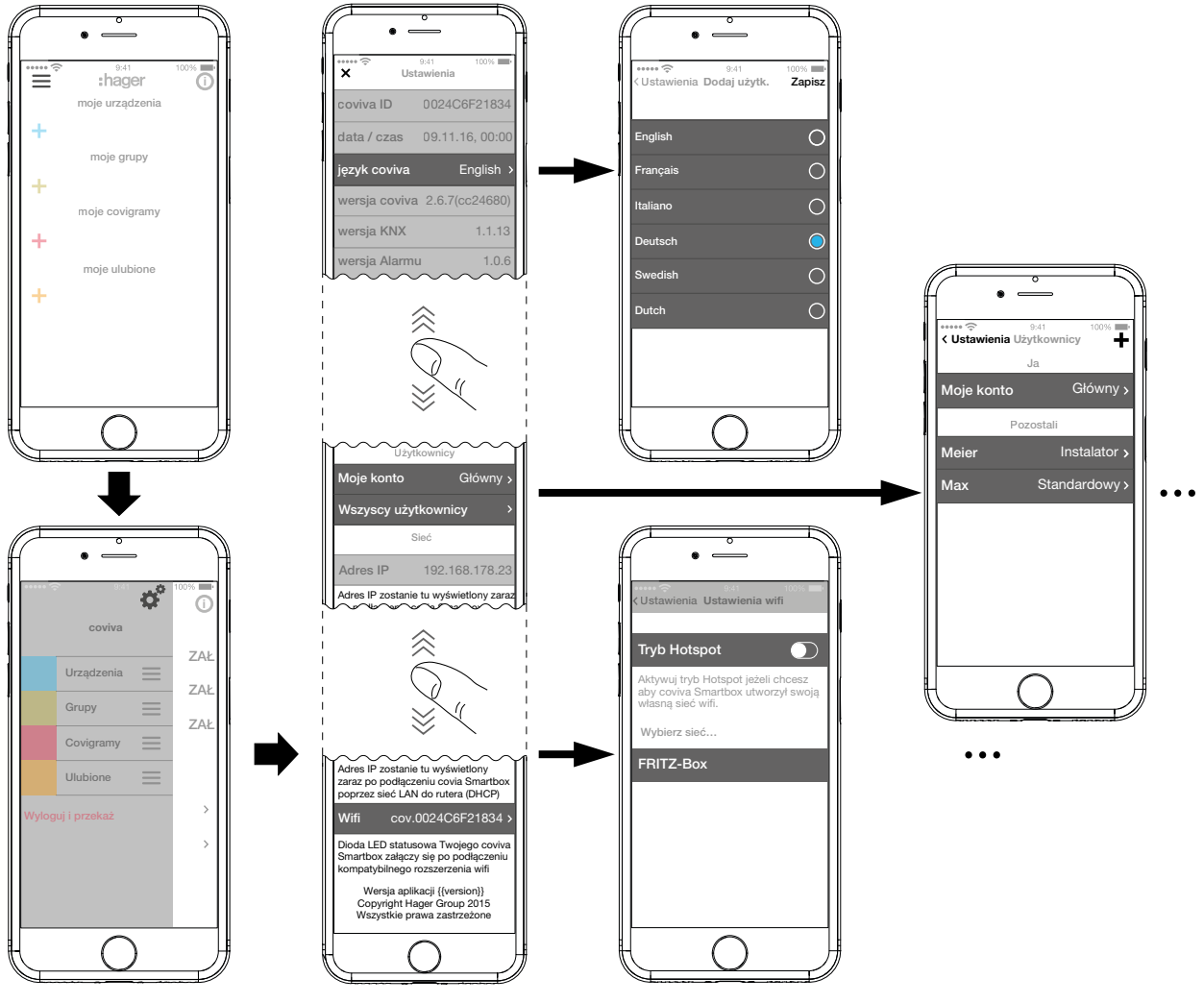

<span id="page-25-1"></span>Rys. 20: Wywoływanie/zmiana ustawień

## **4 Obsługa**

#### **Koncepcja obsługi**

Po zalogowaniu się do aplikacji (zob. *[Logowanie do aplikacji jako administrator \(Rys. 6\)](#page-7-1)*) wyświetla się menu główne. Rozróżnia się następujące kategorie:

- **–** moje urządzenia
- **–** moje grupy
- **–** moje covigramy
- **–** moje ulubione

Do kategorii tych można przejść z menu głównego przez przesuwanie palcem po ekranie (aplikacja mobilna) lub przewijanie (aplikacja internetowa) do góry i na dół.

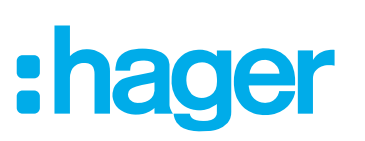

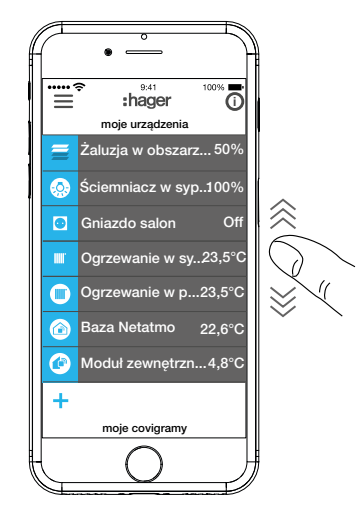

Alternatywnie możliwy jest bezpośredni wybór żądanej kategorii za pomocą przycisku  $\equiv$ .

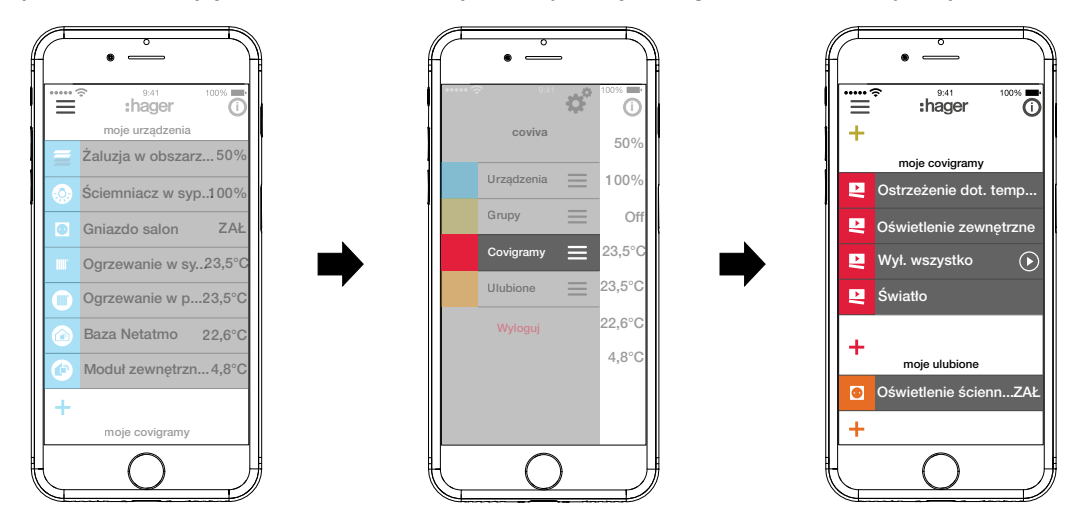

Każdy użytkownik, niezależnie od posiadanego profilu, może obsługiwać wszystkie skonfigurowane funkcje i wyświetlać wszystkie informacje.

Obsługa jest intuicyjna i odbywa się w podobny sposób co w przypadku innych aplikacji. Poniższa tabela zawiera zestawienie podstawowych sposobów obsługi i zastosowań aplikacji coviva (zob. *[Tabela 3](#page-27-0)*).

Obsługa za pomocą aplikacji internetowej odbywa się w analogiczny sposób – różnica polega jedynie na tym, że zamiast obsługi dotykowej i przesuwania palcem po ekranie poszczególne operacje wykonuje się przez klikanie myszą lub przeciąganie z wciśniętym lewym przyciskiem myszy, lub przewijanie.

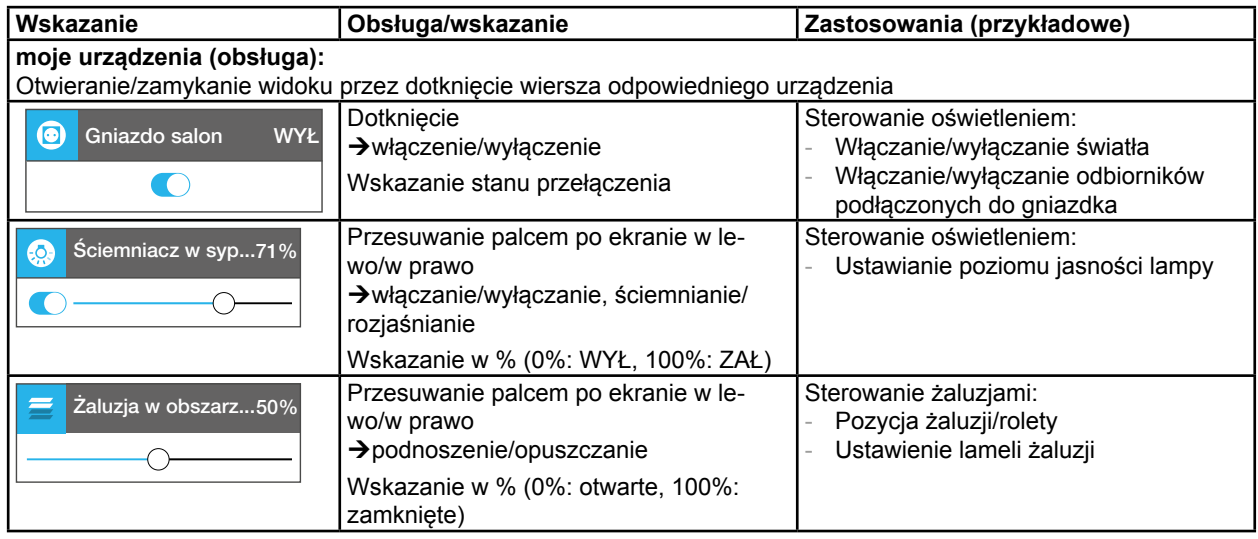

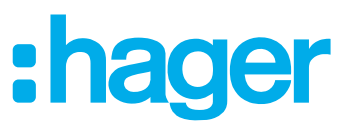

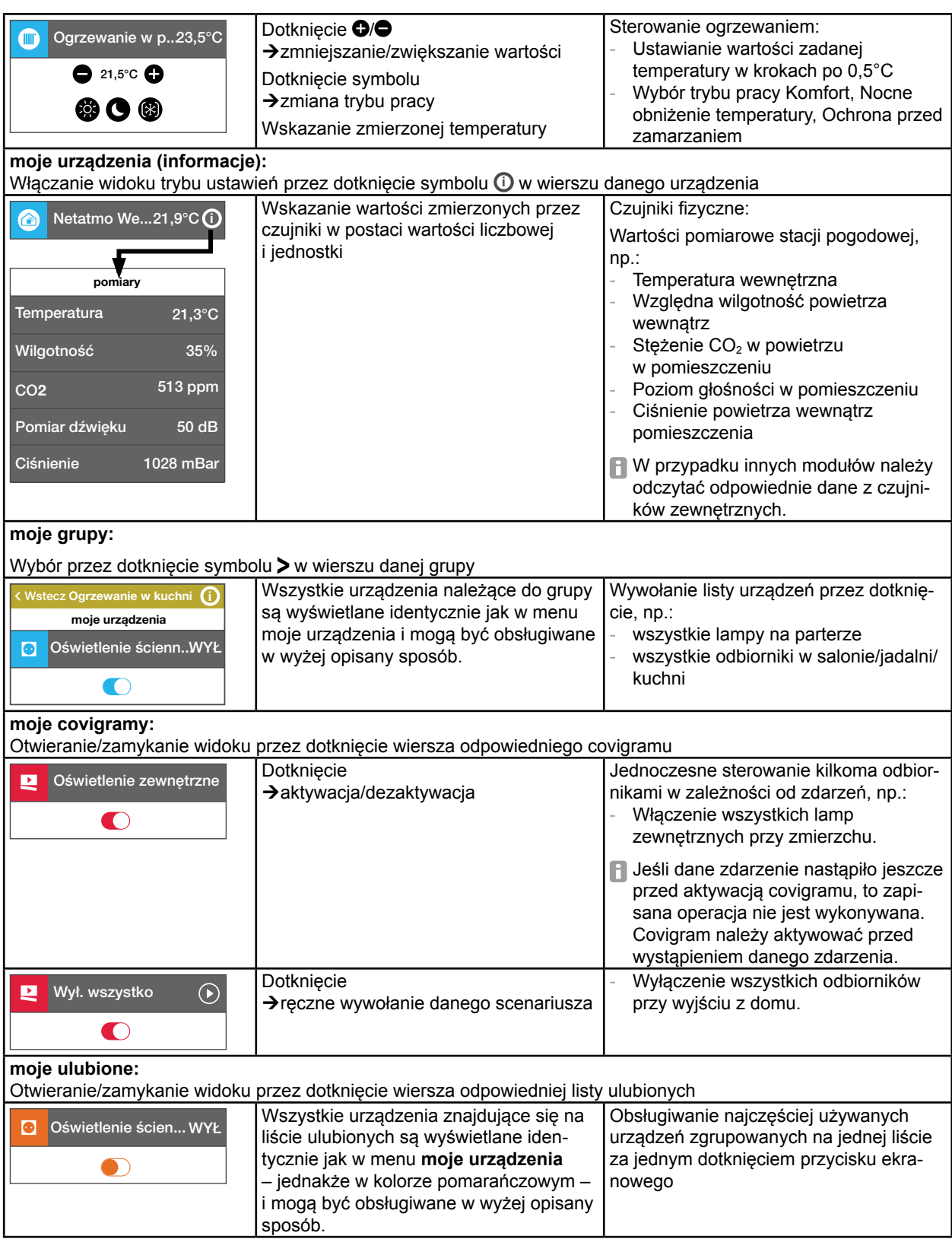

<span id="page-27-0"></span>Tabela 3: Koncepcja obsługi

**F** Urządzenie Smartbox można używać w środowisku lokalnym także bez podłączenia do Internetu, o ile nie jest konieczne sterowanie funkcjami działającymi tylko w trybie online, takimi jak np. dostęp zdalny, powiadomienia lub wyświetlanie danych pomiarowych Netatmo.

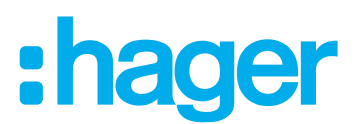

#### <span id="page-28-0"></span>**Resetowanie sieci**

Urządzenie Smartbox umożliwia przeprowadzenie ręcznego resetu sieci.

| Tryb resetowania | <b>Czynnik wyzwalający</b>           | Skutki resetu                                                                         |
|------------------|--------------------------------------|---------------------------------------------------------------------------------------|
| Reset sieci      | Utrata klucza dostępu<br><b>WLAN</b> | Zresetowanie ustawień sieci<br>Aktywacja dostępu lokalnego                            |
|                  |                                      | <b>B</b> Pozostałe ustawienia, projekt i profile<br>użytkowników pozostają bez zmian. |

Tabela 4: Reset

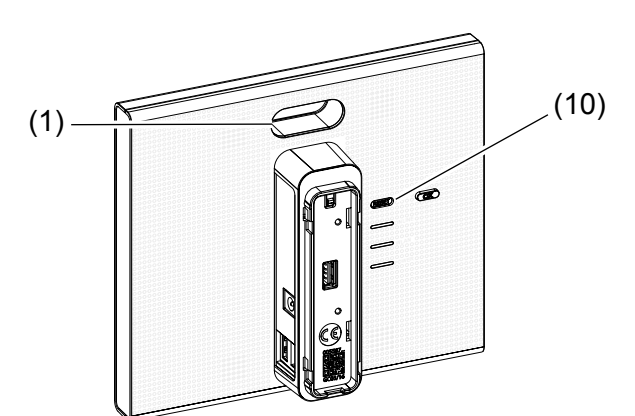

- Przytrzymać przycisk **RESET** (10) wciśnięty dłużej niż 5 sekund, aż dioda LED RGB (1) zacznie powoli migać na niebiesko.
- Na krótki czas zwolnić przycisk **RESET** (10) i ponownie jeden raz nacisnąć, aby potwierdzić wybór trybu resetowania.

Szybkie miganie diody LED RGB (1) w kolorze niebieskim potwierdza pomyślne wykonanie resetu.

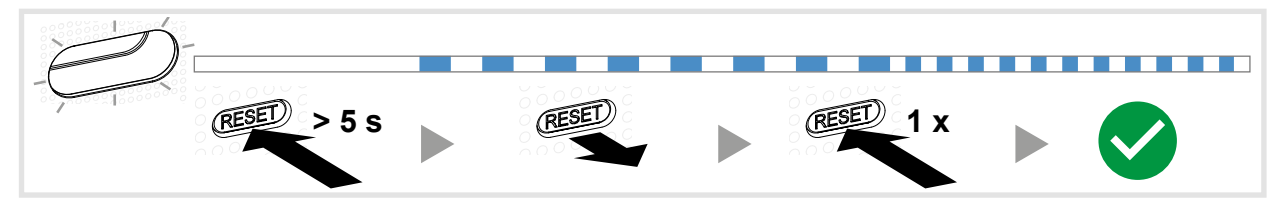

Rys. 21: Reset sieci

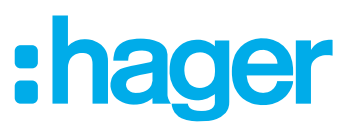

#### <span id="page-29-0"></span>**Wskaźnik LED RGB**

Urządzenie Smartbox posiada wskaźnik (1) służący do sygnalizacji występujących błędów oraz wskazywania przebiegu realizowanych przez nie procesów (zob. *[Tabela 5](#page-29-1)*).

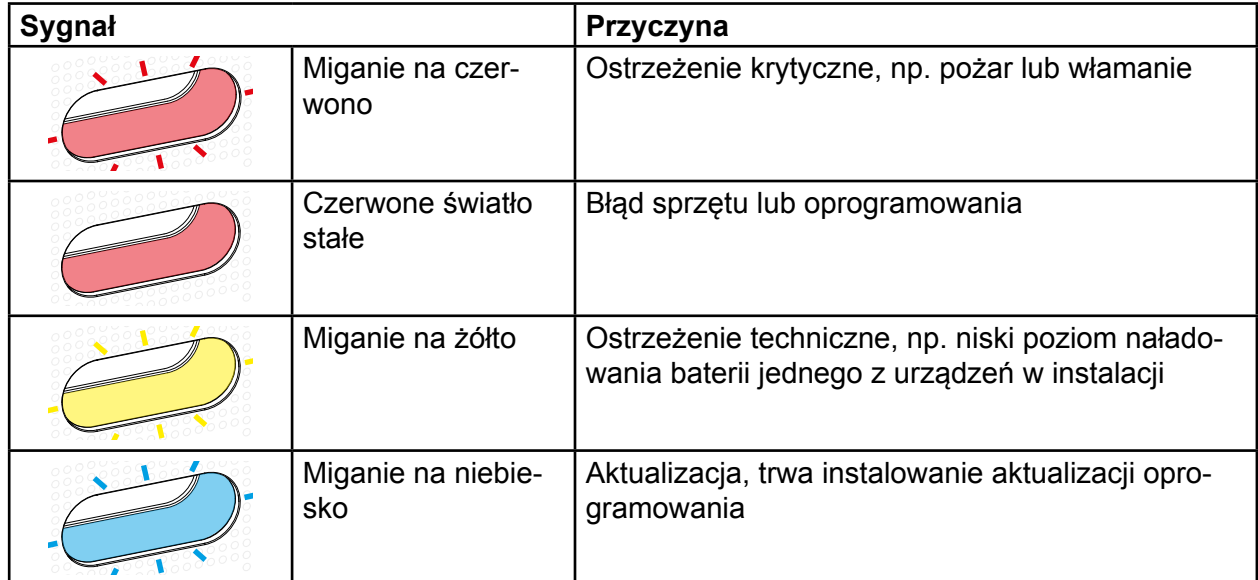

<span id="page-29-1"></span>Tabela 5: Wskaźnik LED RGB (1)

### **Serwis zdalny**

Urządzenie Smartbox umożliwia instalatorowi komfortowy dostęp i pracę na projekcie bez konieczności bezpośredniej wizyty u klienta.

Dostęp zdalny umożliwia np.:

- **–** sprawdzanie stanu instalacji
- **–** dostosowanie konfiguracji
- **–** zmianę ustawień
- **–** przeglądanie protokołów zdarzeń
- **–** dodawanie i usuwanie użytkowników
- **–** tworzenie lub modyfikowanie covigramów

Dostęp zdalny jest możliwy dopiero po przejęciu projektu przez administratora. Dlatego administrator musi udzielić instalatorowi zezwolenia na serwis zdalny.

Dostęp zdalny jest możliwy zarówno za pośrednictwem aplikacji mobilnej, jak i aplikacji inter-A. netowej (zob. *[Otwarcie aplikacji internetowej coviva](#page-6-3)*).

#### **Konfiguracja dostępu zdalnego**

Urządzenie Smartbox znajduje się w trybie online.

- W menu głównym nacisnąć  $\equiv$  i wywołać ustawienia za pomocą  $\clubsuit^{\phi}$ .
- Wybrać **Wszyscy użytkownicy**.
	- Wyświetli się widok **Użytkownicy**.
- Wybrać profil instalatora.
- Aktywować **Dostęp do instalacji**. Instalator może się teraz znów zalogować do projektu i zdalnie modyfikować go zgodnie z życzeniem klienta.

## :hager

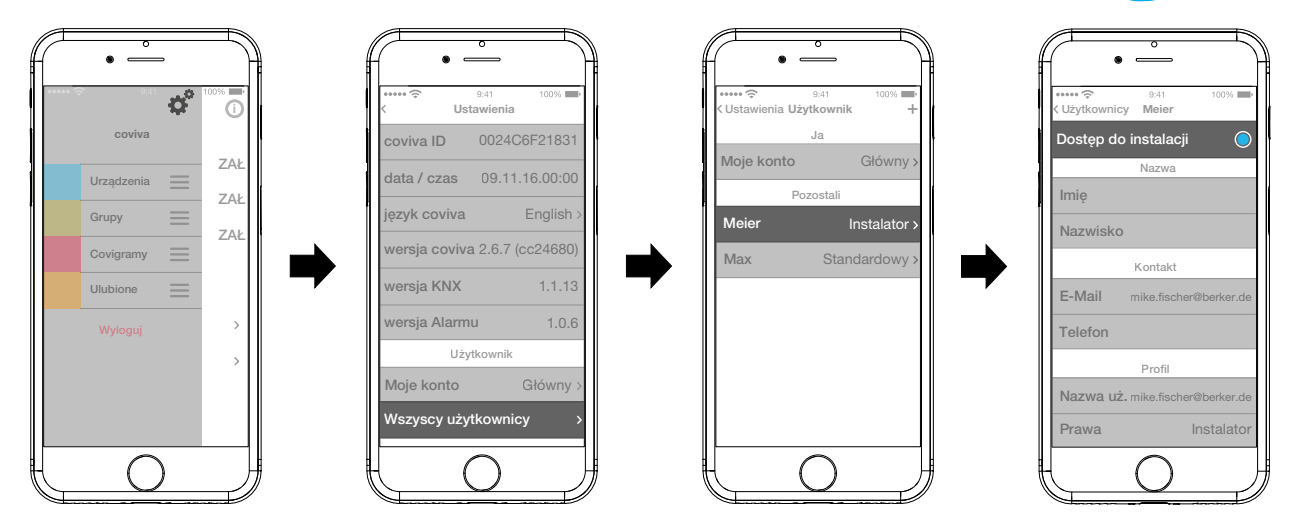

Rys. 22: Udzielenie instalatorowi zezwolenia na serwis zdalny

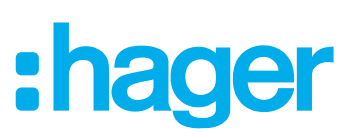

## <span id="page-31-0"></span>**Załącznik**

## **Profile użytkowników i uprawnienia**

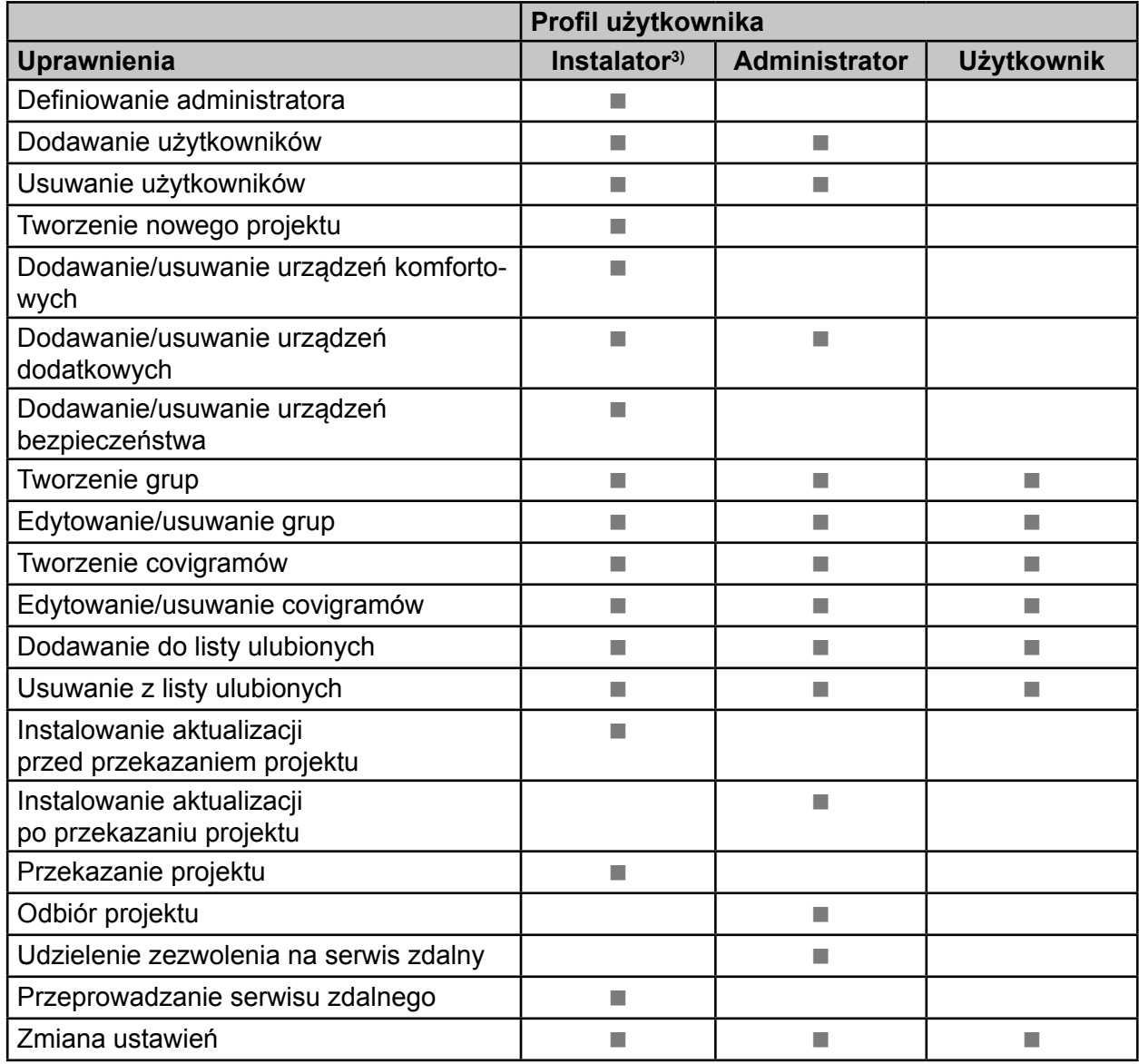

3) Te uprawnienia są aktywne w trakcie całego procesu tworzenia projektu oraz podczas serwisu zdalnego

<span id="page-31-1"></span>Tabela 6: Profile użytkowników i uprawnienia

## **Akcesoria**

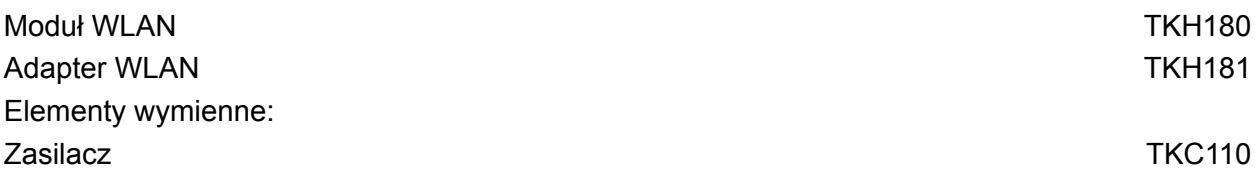